## **brother**

**U moet eerst alle hardware instellen en het stuurprogramma installeren; pas dan kunt u de machine gebruiken.**

**Volg de eenvoudige instructies in deze installatiehandleiding voor het instellen van de machine en het installeren van het stuurprogramma en de software.**

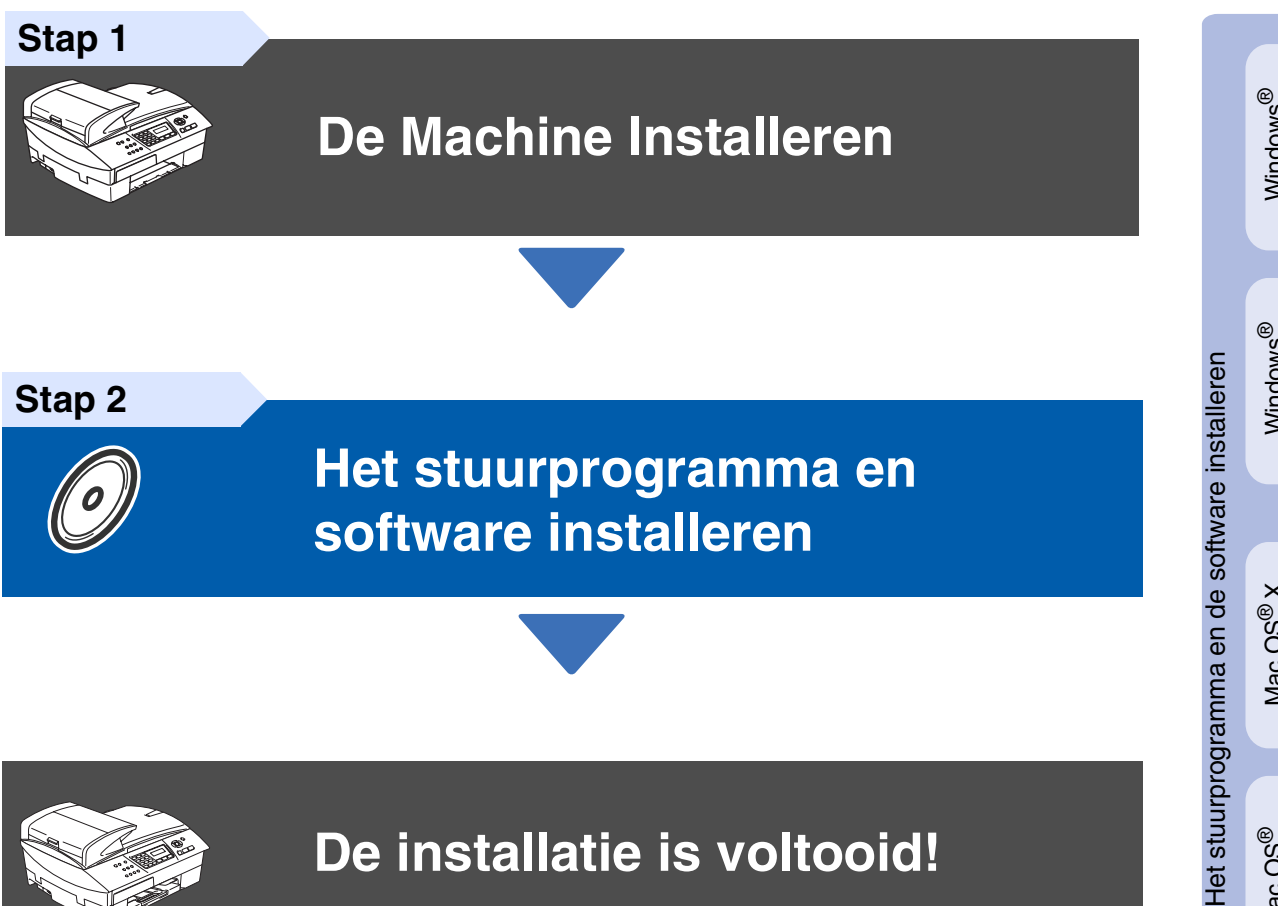

**Stap 2**

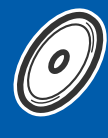

#### **[Het stuurprogramma en](#page-13-0)  [software installeren](#page-13-0)**

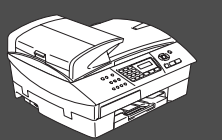

#### **De installatie is voltooid!**

Vanuit het stuurprogramma kunt u rechtstreeks naar het Brother Solutions Center gaan, waar u de meest recente stuurprogramma's kunt ophalen en de beste oplossingen voor problemen of vragen kunt opzoeken. U vindt deze informatie ook op **<http://solutions.brother.com>** of voor België respectievelijk Nederland **www.brother.be** en **www.brother.nl**.

Bewaar deze installatiehandleiding, de gebruikershandleiding en de meegeleverde cd-rom op een veilige plaats, zodat u ze wanneer nodig snel even kunt raadplegen.

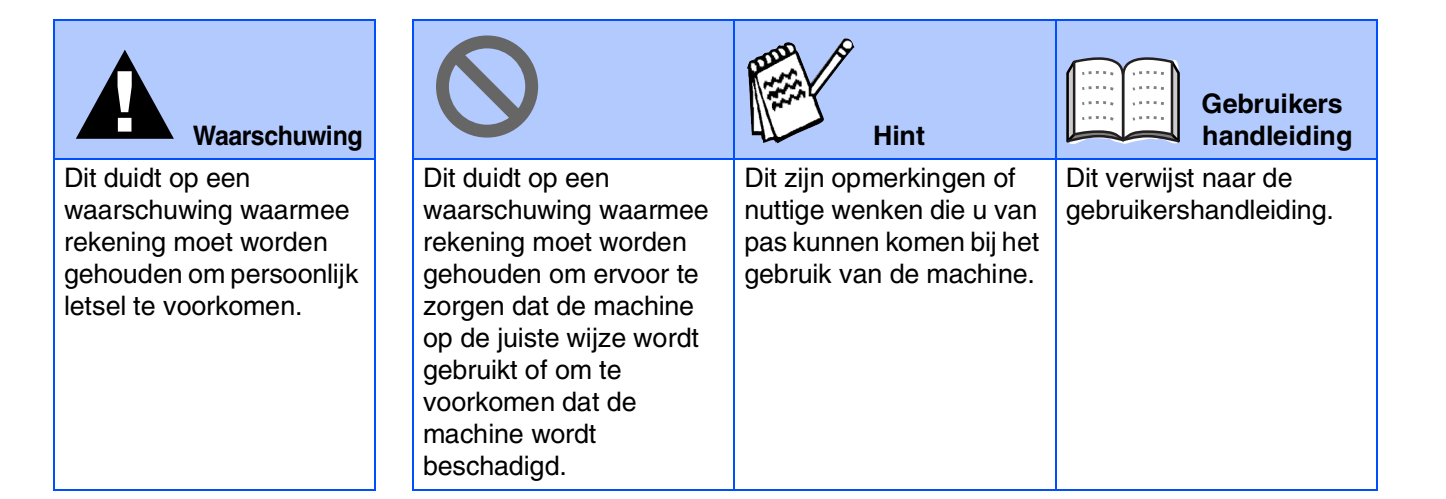

## ■ **Aan de slag**

## **Onderdelen in de doos**

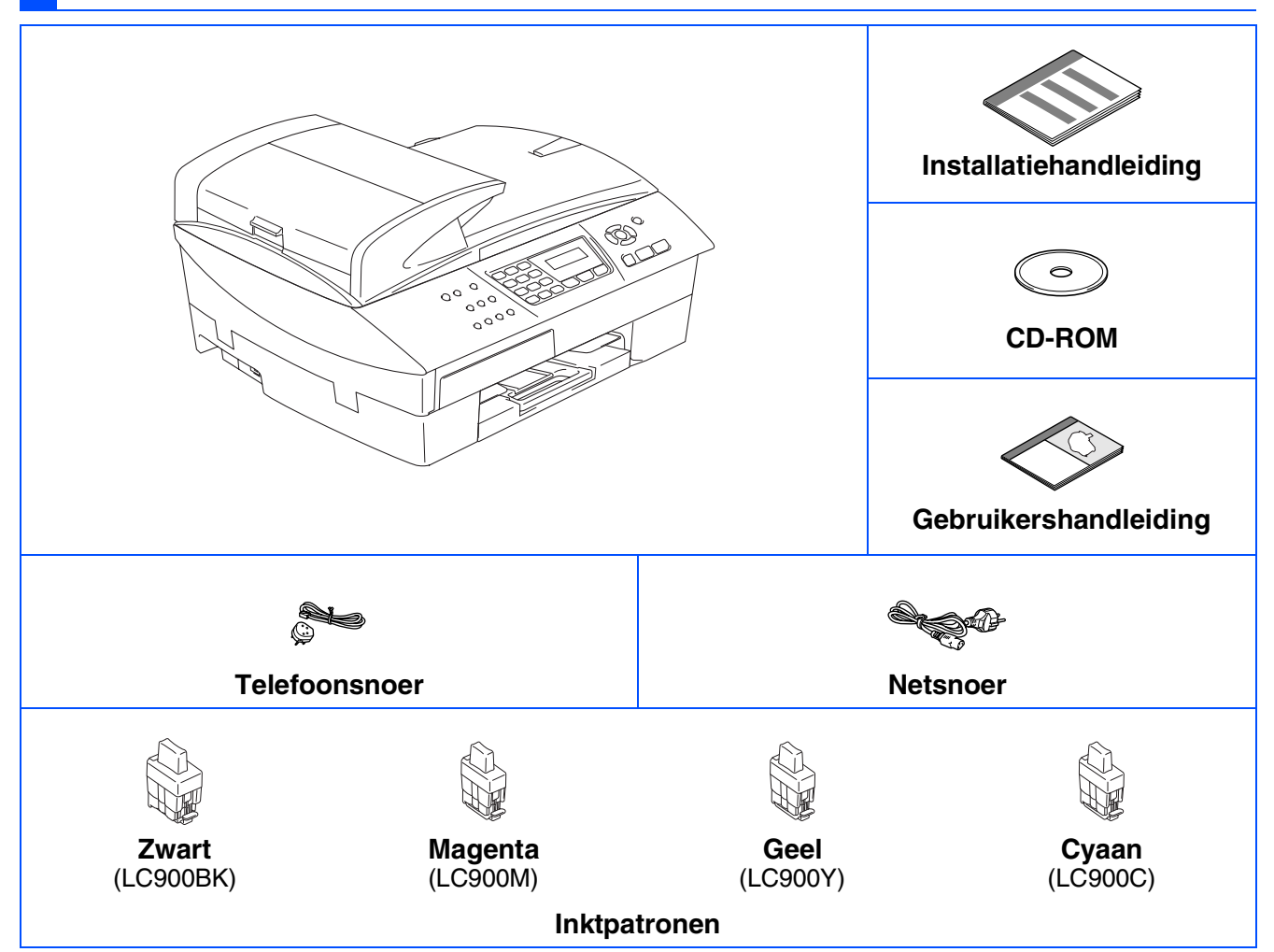

Welke onderdelen er worden geleverd, kan van land tot land verschillen. Bewaar alle verpakkingsmateriaal en de doos.

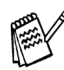

*Als u bezig bent de machine via USB aan te sluiten:*

- *De interfacekabel wordt niet standaard meegeleverd. U moet zelf een geschikte USB 2.0-kabel kopen.*
- Wees er zeker van dat u een USB 2.0-interfacekabel gebruikt die niet langer is dan 2 meter. ■ *Uw machine heeft een full speed USB 2.0 interface. Deze interface is compatibel met Hi-Speed USB 2.0; de maximale gegevensoverdrachtsnelheid zal echter 12 Mbits/sec. bedragen. De machine kan ook worden verbonden met een computer die over een USB 1.1 interface beschikt.*
- *In de meeste illustraties in deze Installatiehandleiding wordt de MFC-5440CN weergegeven.*

## **Bedieningspaneel**

(Voor MFC-5440CN)

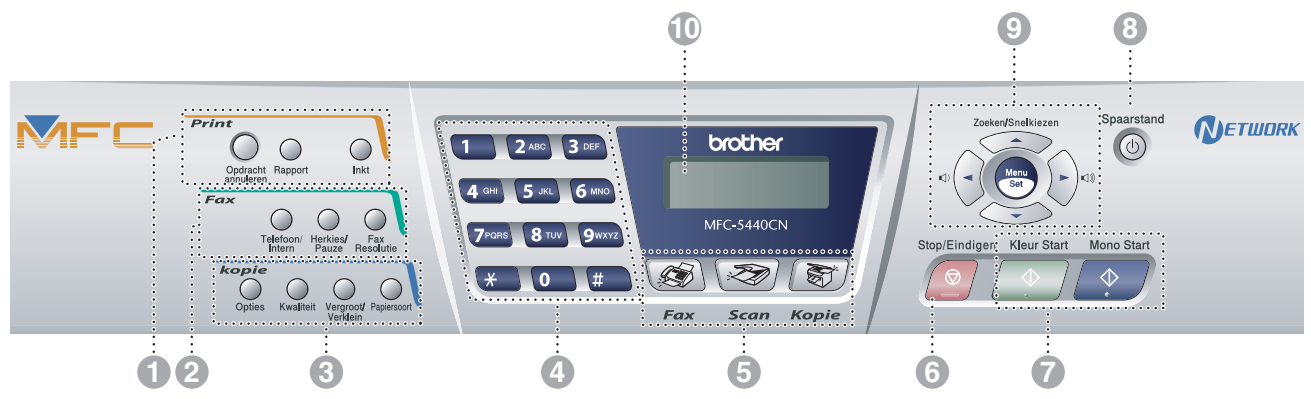

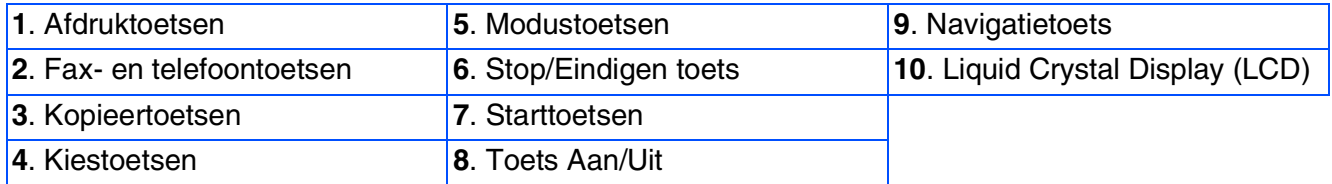

*Zie voor informatie over het bedieningspaneel "Overzicht van het bedieningspaneel" in hoofdstuk 1 van de gebruikershandleiding.*

(Voor MFC-5840CN)

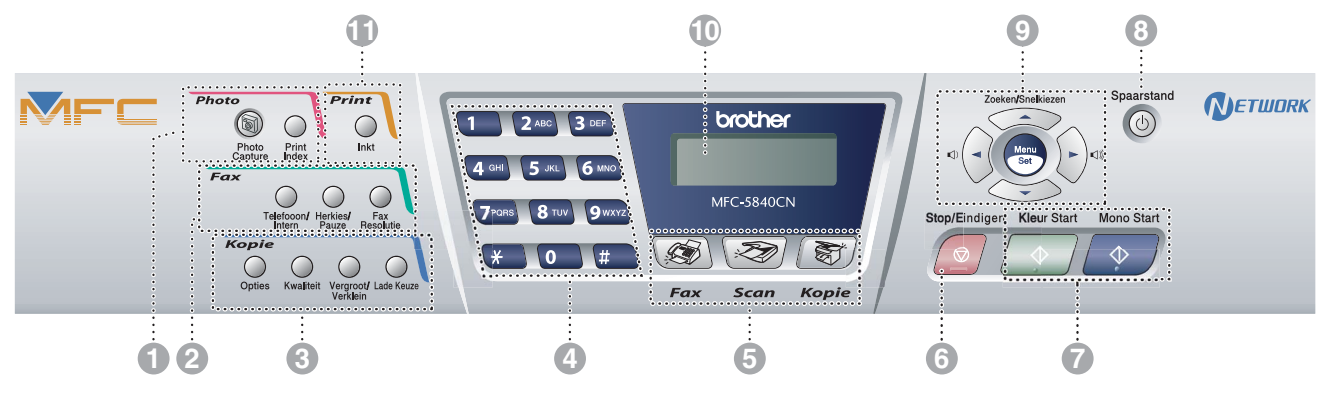

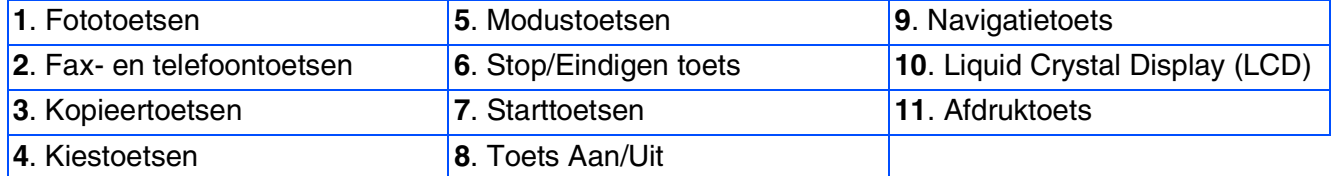

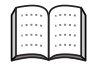

*Zie voor informatie over het bedieningspaneel "Overzicht van het bedieningspaneel" in hoofdstuk 1 van de gebruikershandleiding.*

## **Inhoudsopgave**

#### **[De Machine Installeren](#page-5-0) Stap 1**

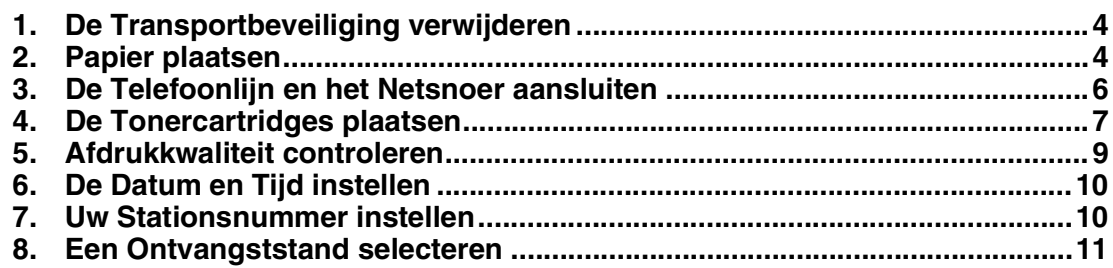

#### **Stap 2**

 $\overline{a}$ 

#### **[Het stuurprogramma en software installeren](#page-13-0)**

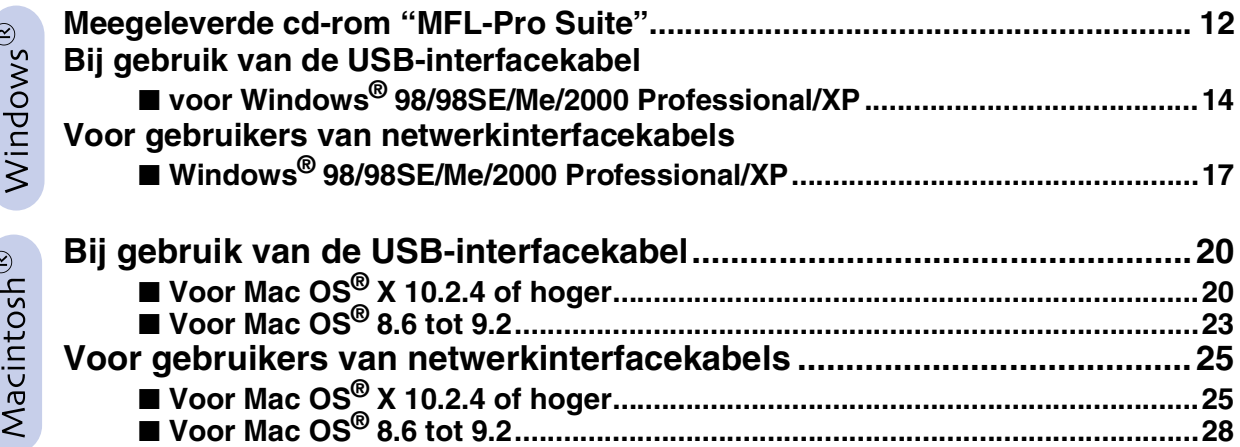

#### ■ **[Voor netwerkgebruikers](#page-31-1)**

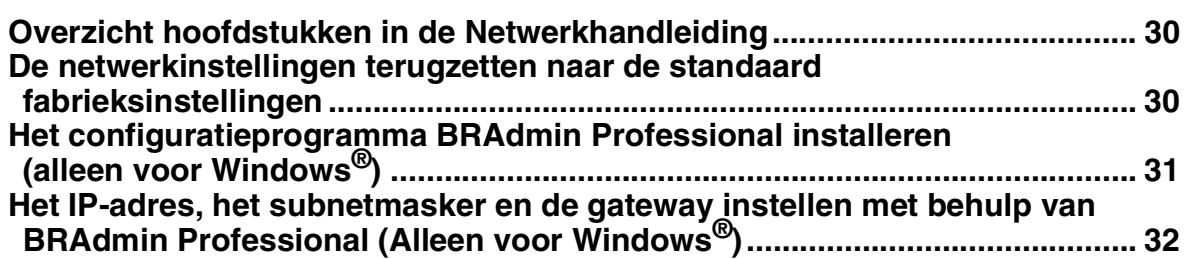

#### ■ **[Verbruiksonderdelen en Opties](#page-34-0)**

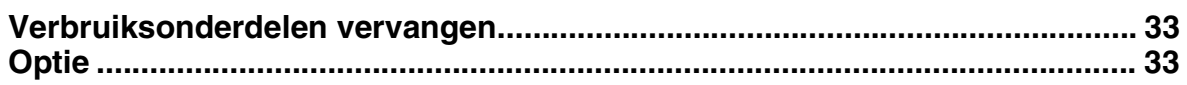

#### **De Machine Installeren Stap 1**

<span id="page-5-1"></span><span id="page-5-0"></span>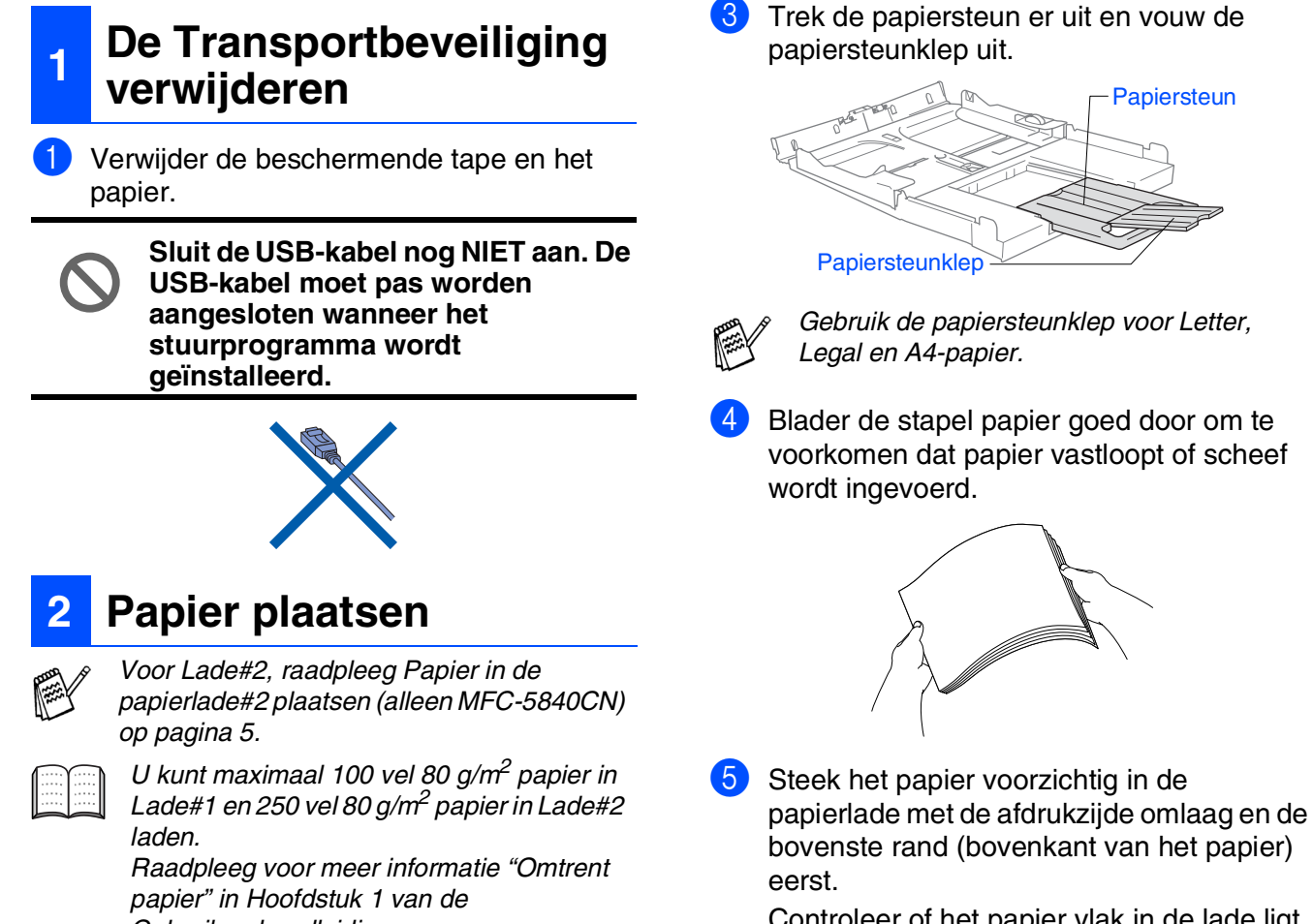

Controleer of het papier vlak in de lade ligt en of het papier niet boven het aangegeven maximum komt.

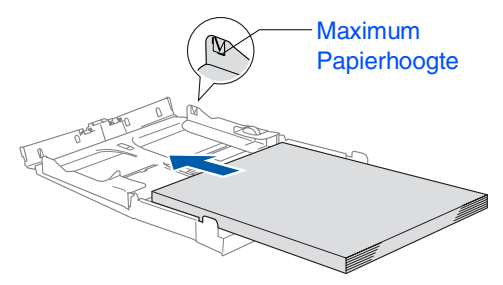

- *Zorg dat de papiergeleiders aan de zijkant de randen van het papier aanraken.* ■ *Zorg ervoor dat u het papier niet te ver erin duwt; het kan aan de achterkant van de lade omhoog gaan staan en problemen veroorzaken bij de papierinvoer.*
- 6 Plaats de ladedeksel terug en schuif de papierlade stevig terug in de machine.

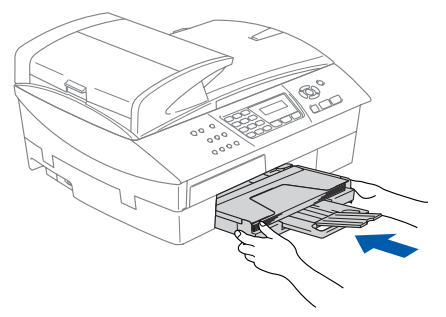

<span id="page-5-2"></span>*Gebruikershandleiding.*

#### **Papier of ander materiaal plaatsen**

Trek de papierlade volledig uit de machine en verwijder de uitvoerpapierlade.

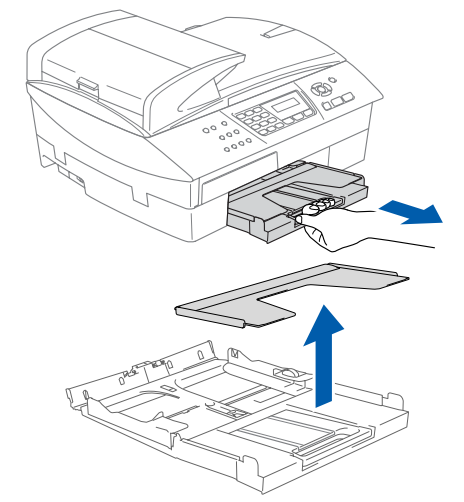

2 Houd de papiergeleider ingedrukt en stel deze af op de breedte van het papier.

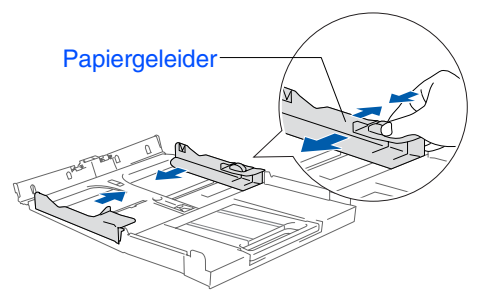

#### De machine De machine installeren nstallerer

## Mac OS ® 8.6 - 9.2

Macintosh ® netwerk

netwerkgebruikers netwerkgebruikers Voor

5

#### <span id="page-6-0"></span>**Papier in de papierlade#2 plaatsen (alleen MFC-5840CN)**

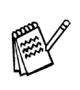

*U kunt alleen de papierformaten Letter, Legal, A4, Executive of B5 voor normaal papier in Lade#2 gebruiken.*

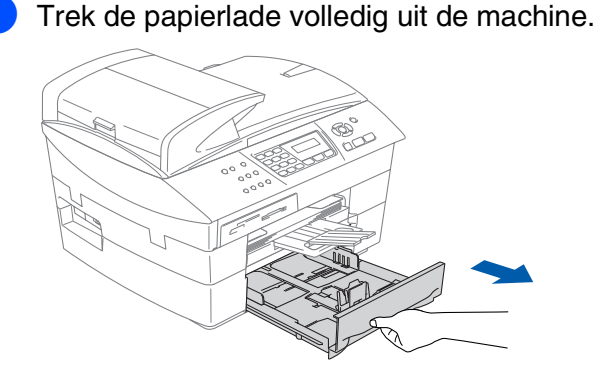

2 Houd de papiergeleider ingedrukt en stel deze af op de breedte en lengte van het papier.

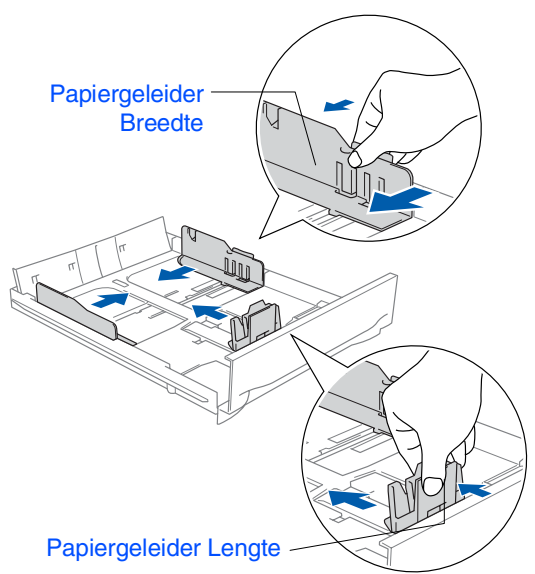

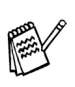

*Voor het formaat Legal drukt u op de universele ontgrendeling en trekt u aan de achterkant van de papierlade.*

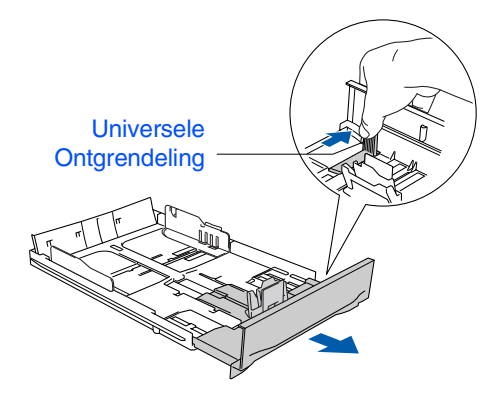

<sup>3</sup> Blader de stapel papier goed door om te voorkomen dat papier vastloopt of scheef wordt ingevoerd.

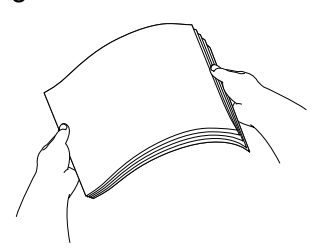

Steek het papier voorzichtig in de papierlade met de afdrukzijde omlaag en de bovenste rand (bovenkant van het papier) eerst.

Controleer of het papier vlak in de lade ligt en of het papier niet boven het aangegeven maximum komt.

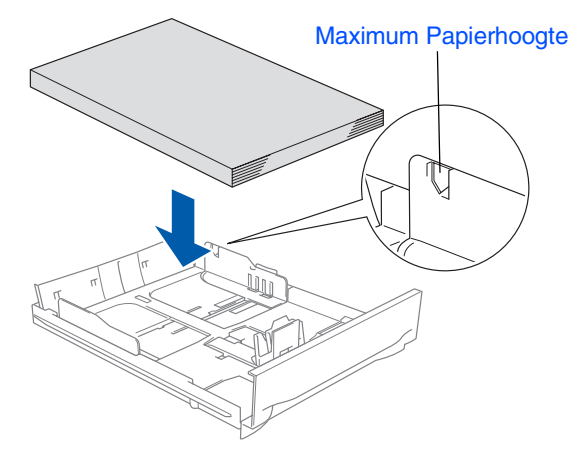

- *Zorg dat de papiergeleiders voor breedte en lengte de randen van het papier aanraken.*
	- *Zorg ervoor dat u het papier niet te ver erin duwt; het kan aan de achterkant van de lade omhoog gaan staan en problemen veroorzaken bij de papierinvoer.*
- 5 Plaats de papierlade stevig terug in de machine.

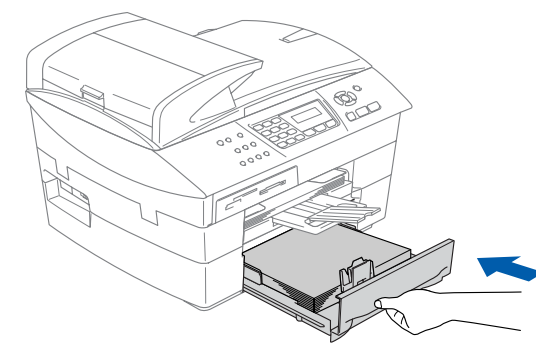

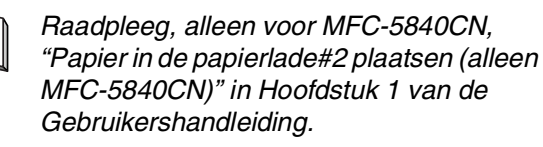

#### **De Machine installeren Stap 1**

<span id="page-7-0"></span>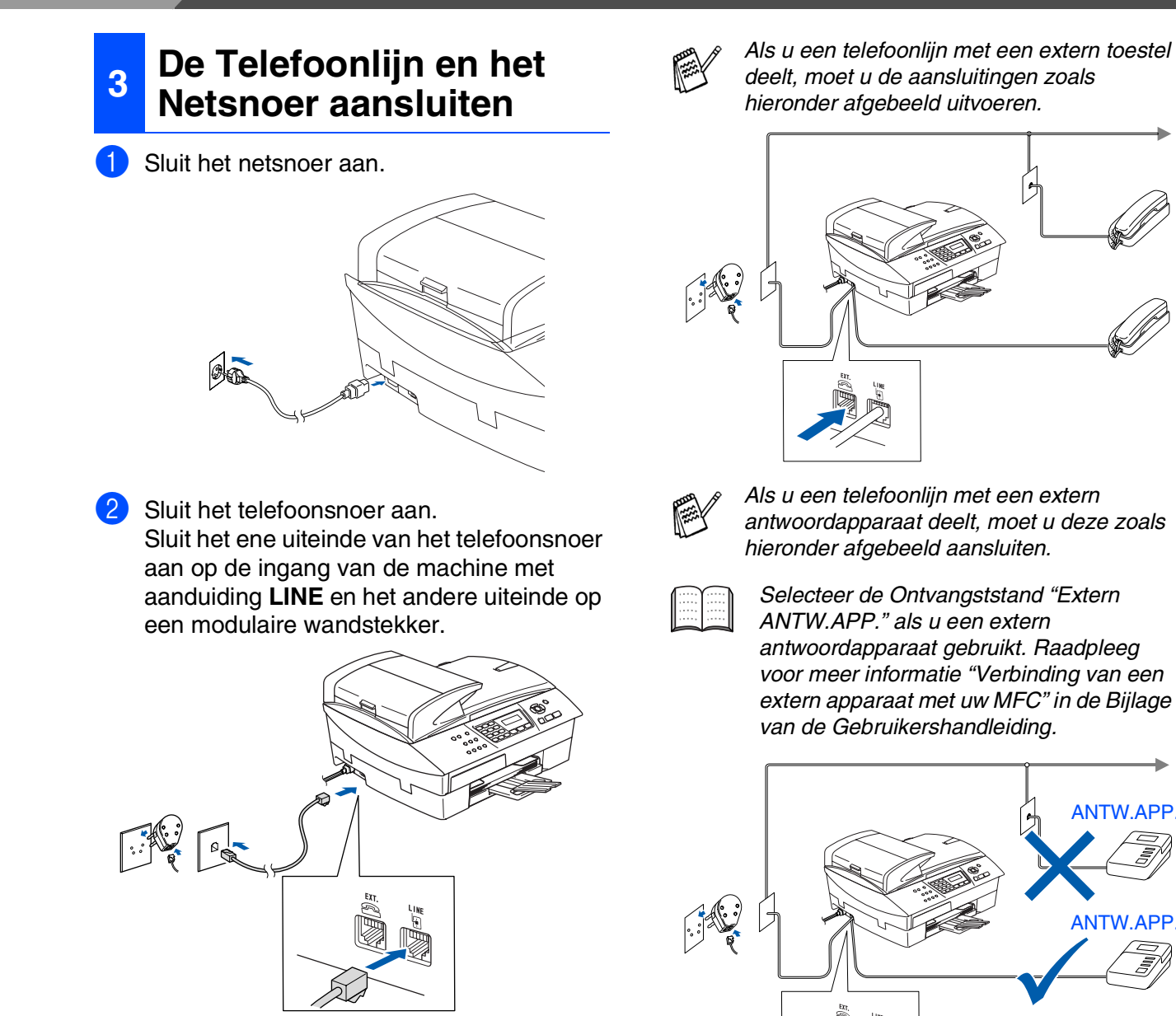

**Sluit de USB-kabel nog NIET aan.**

#### *Waarschuwing*

- *Deze machine moet worden voorzien van een geaarde stekker.*
- *Aangezien de machine via het stopcontact is geaard, kunt u zichzelf tegen mogelijke elektrische gevaren op het telefoonnetwerk beschermen door de machine aan te laten staan wanneer u deze op een telefoonlijn aansluit. Wanneer de machine moet worden verplaatst, beschermt u zichzelf door eerst de telefoonlijn af te sluiten en pas daarna de stekker uit het stopcontact te halen.*
- 

6

netwerkgebruikers netwerkgebruikers Voor

7

# Mac OS Mac OS ® 8.6 - 9.2

# ® X

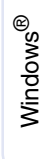

De machine installeren

De machine installeren

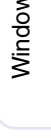

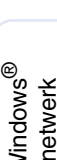

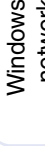

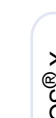

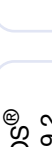

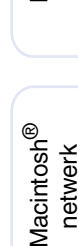

# 4 Verwijder de tonercartridge.

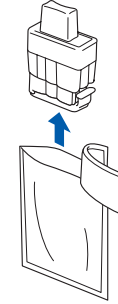

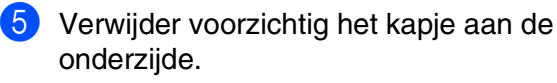

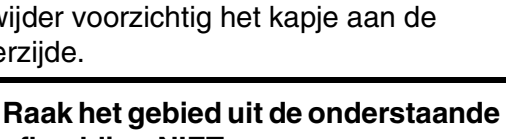

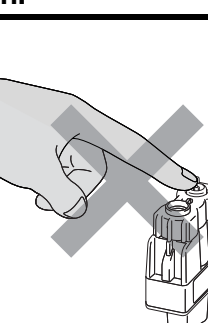

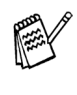

*Als het deksel van de cartridges loskomt terwijl u de zak opent, zal de cartridge niet beschadigd worden.*

Houd de tonercartridge rechtop wanneer u deze in de sleuf plaatst.

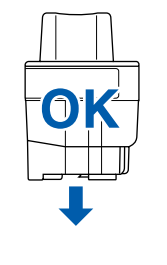

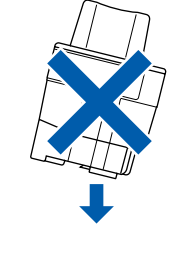

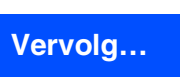

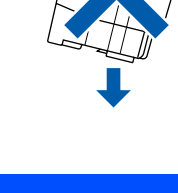

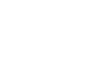

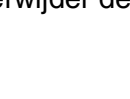

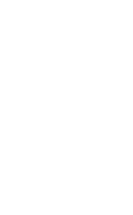

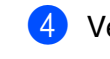

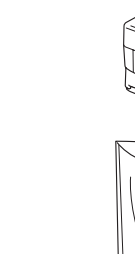

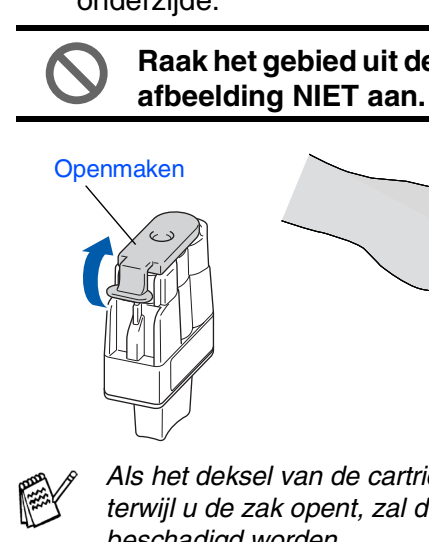

## *Waarschuwing*

**plaatsen**

<span id="page-8-0"></span>**<sup>4</sup> De Tonercartridges** 

*Mocht u inkt in uw ogen krijgen, spoel ze dan onmiddellijk uit met water en raadpleeg een arts als uw ogen geïrriteerd raken.*

Zorg dat de machine aanstaat. Op het LCD-scherm wordt het volgende weergegeven:

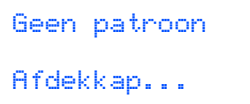

Til het scannerdeksel op aan de rechterkant van de machine, totdat deze in de open stand vergrendeld is.

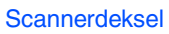

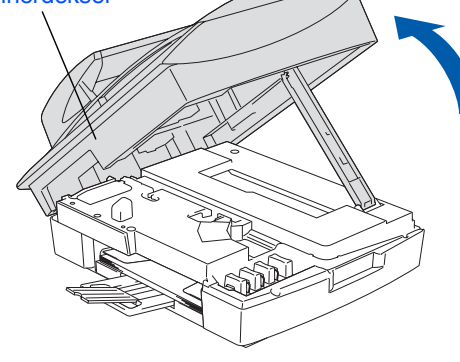

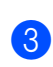

3 Verwijder de beschermingen.

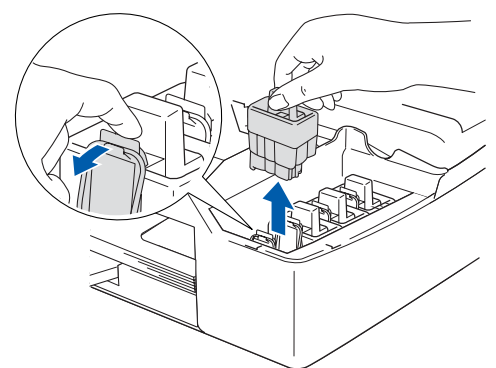

*Gooi de beschermingen niet weg.* 

*moet vervoeren.*

*U hebt deze nodig wanneer u de machine* 

#### **De Machine installeren Stap 1**

6 Duw stevig op de tonercartridge totdat de haak eroverheen klikt. Zorg dat de kleur van de sleuf (A) dezelfde is als de kleur van de kleurencartridge (B), zoals u in het onderstaande schema ziet.

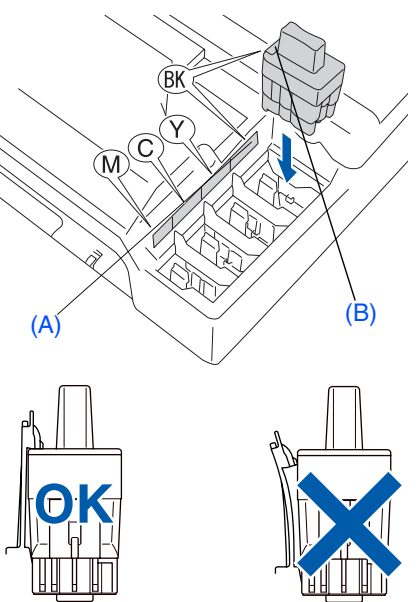

- 7 Til het scannerdeksel op om de vergrendeling los te maken. Druk de steun van het scannerdeksel voorzichtig naar beneden en sluit het scannerdeksel.
	- *Als op het LCD-scherm de melding*  Installeer *wordt weergegeven nadat u de tonercartridges hebt geïnstalleerd, dient u te controleren of ze op juiste wijze zijn geïnstalleerd.*

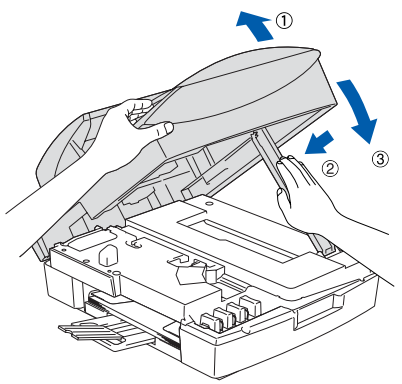

De machine zal het inktbuizensysteem reinigen voor het eerste gebruik. Dit wordt slechts één keer gedaan, alleen de eerste keer dat de tonercartridges worden geplaatst. Het reinigingsproces duurt ongeveer vier minuten.

Op het LCD-scherm wordt het volgende weergegeven:

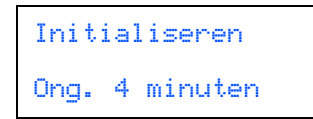

- **Verwijder GEEN tonercartridges wanneer u ze niet hoeft te vervangen. Als u dit toch doet, kan dit de hoeveelheid inkt verminderen en weet de machine niet hoeveel inkt er nog in de cartridge zit.**
- **Schud de tonercartridges NIET. Als u inkt op uw lichaam of kleding hebt gemorst, was deze dan onmiddellijk met zeep of een wasmiddel.**
- **Het is beter de cartridges NIET herhaaldelijk te plaatsen en te verwijderen. Anders kan er inkt uit sijpelen.**
- **De inkjetmachines van Brother zijn ontworpen om te werken met inkt van een bepaalde specificatie en leveren optimale prestaties indien gebruikt met originele tonercartridges van Brother. Brother kan deze optimale prestaties niet garanderen indien inkt of tonercartridges van andere specificaties gebruikt worden. Het gebruik van cartridges anders dan originele cartridges van Brother of het gebruik van cartridges die met inkt van andere merken zijn gevuld, wordt derhalve afgeraden op deze machine. Indien de printkop of enig ander deel van deze machine wordt beschadigd als gevolg van het gebruik van inkt of tonercartridges anders dan originele Brother-producten, dan worden enige reparaties die nodig zijn als gevolg daarvan niet door de garantie gedekt, omdat deze producten incompatibel of ongeschikt zijn voor deze machine.**
- 
- *Als de kleuren gemengd zijn omdat u een tonercartridge in de verkeerde kleurpositie geïnstalleerd hebt, moet u nadat de patroon op de juiste plaats geïnstalleerd is de printkop diverse keren reinigen; pas dan mag u printen. (Raadpleeg "De printkop reinigen" in hoofdstuk 11 van Problemen oplossen en Routineonderhoud van de Gebruikershandleiding.)*
- *Installeer een tonercartridge onmiddellijk na het openen in de machine en verbruik deze binnen zes maanden na de installatie. Gebruik ongeopende tonercartridges vóór de uiterste verbruiksdatum die op de cartridgeverpakking vermeld staat.*

#### De machine De machine installeren installeren

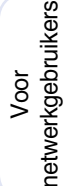

#### <span id="page-10-0"></span>**<sup>5</sup> Afdrukkwaliteit controleren**

1 Nadat het reinigen voltooid is, wordt op het LCD-scherm het volgende weergegeven:

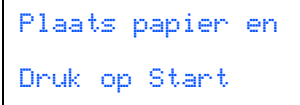

2 Zorg dat er papier in de papierlade zit. Druk op **Kleur Start**.

De machine begint de TESTPAGINA af te drukken (alleen wanneer de tonercartridges voor de eerste keer worden geïnstalleerd).

3 Controleer de kwaliteit van de vier kleurenblokken die worden gevormd door de korte lijnen die op de testpagina zijn afgedrukt.

(ZWART/ CYAAN/ GEEL/ MAGENTA)

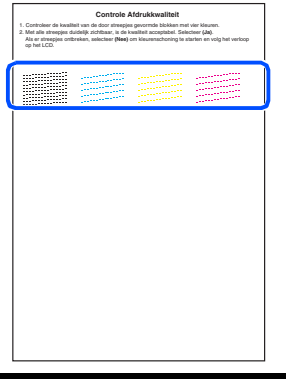

**Raak het afgedrukte oppervlak van het papier niet aan vlak na het afdrukken. De inkt kan nog nat zijn en op uw vingers vlekken.**

Op het LCD-scherm wordt het volgende weergegeven:

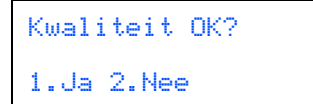

5 Als de lijnen duidelijk en zichtbaar zijn, drukt u op **1** op het toetsenblok om de kwaliteitscontrole te voltooien. ---OF---

Als er korte lijnen ontbreken, drukt u op **2** en gaat u naar 6.

> OK Niet OK ..............<br>............

美洲 1111 - 1111 - 1111 - 1111 - 1111 - 1111 - 1111 - 1111 - 1111 - 1111 - 1111 - 1111 - 1111 - 1111 - 1111 - 1111<br>1111 - 1111 - 1111 - 1111 - 1111 - 1111 - 1111 - 1111 - 1111 - 1111 - 1111 - 1111 - 1111 - 1111 - 1111 - 1111

6 U wordt gevraagd of de afdrukkwaliteit voor zwart en kleur in orde is. Druk op **1** of **2** op de kiestoetsen.

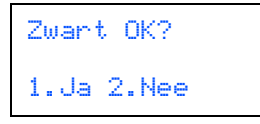

Als u een keuze hebt gemaakt, **1** (Ja) of **2** (Nee) voor zwart en kleur, meldt het LCDscherm:

Reinigen starten 1.Ja 2.Nee

Druk op **1** (Ja) en de machine gaat de kleuren reinigen.

Druk op **Kleur Start** wanneer het reinigen is voltooid. De machine drukt opnieuw de TESTPAGINA af en gaat terug naar stap 3.

#### **De Machine installeren Stap 1**

<span id="page-11-0"></span>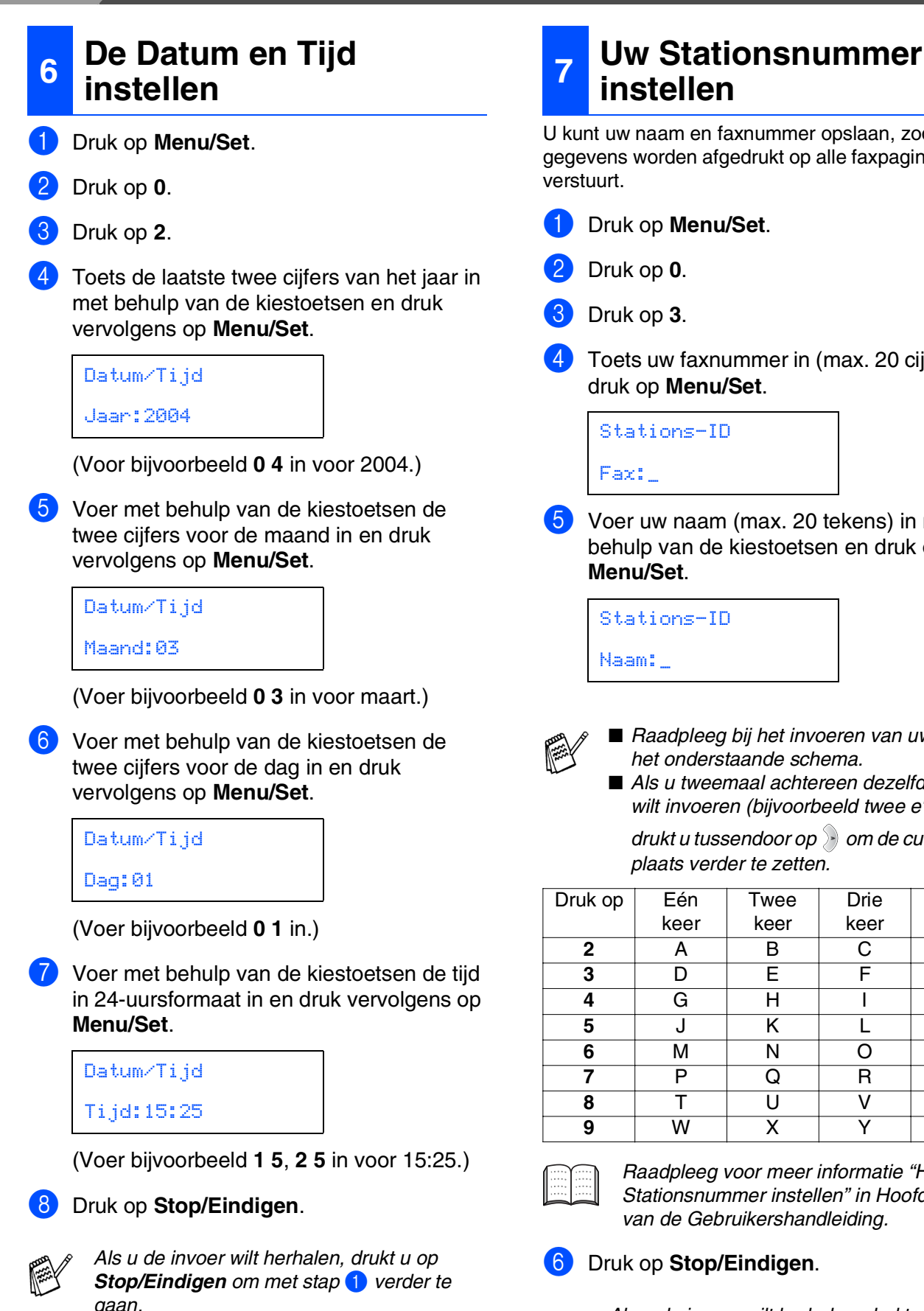

<span id="page-11-1"></span>**instellen**

U kunt uw naam en faxnummer opslaan, zodat deze gegevens worden afgedrukt op alle faxpagina's die u

- 1 Druk op **Menu/Set**.
- 4 Toets uw faxnummer in (max. 20 cijfers) en druk op **Menu/Set**.

- 5 Voer uw naam (max. 20 tekens) in met behulp van de kiestoetsen en druk op
	- *Raadpleeg bij het invoeren van uw naam het onderstaande schema.*
	- Als u tweemaal achtereen dezelfde letter *wilt invoeren (bijvoorbeeld twee e's), dan*

*drukt u tussendoor op > om de cursor een plaats verder te zetten.*

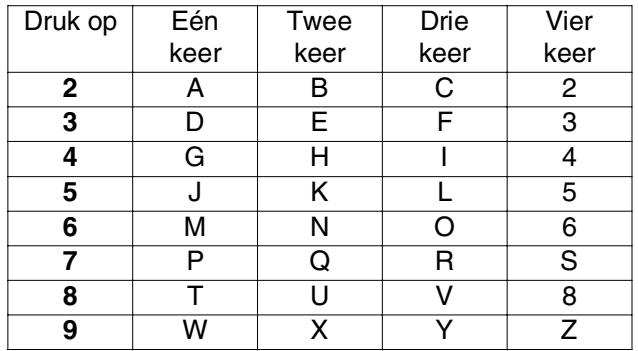

*Raadpleeg voor meer informatie "Het Stationsnummer instellen" in Hoofdstuk 2 van de Gebruikershandleiding.*

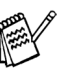

*Als u de invoer wilt herhalen, drukt u op Stop/Eindigen om met Stap* 1 *verder te gaan.*

<span id="page-12-0"></span>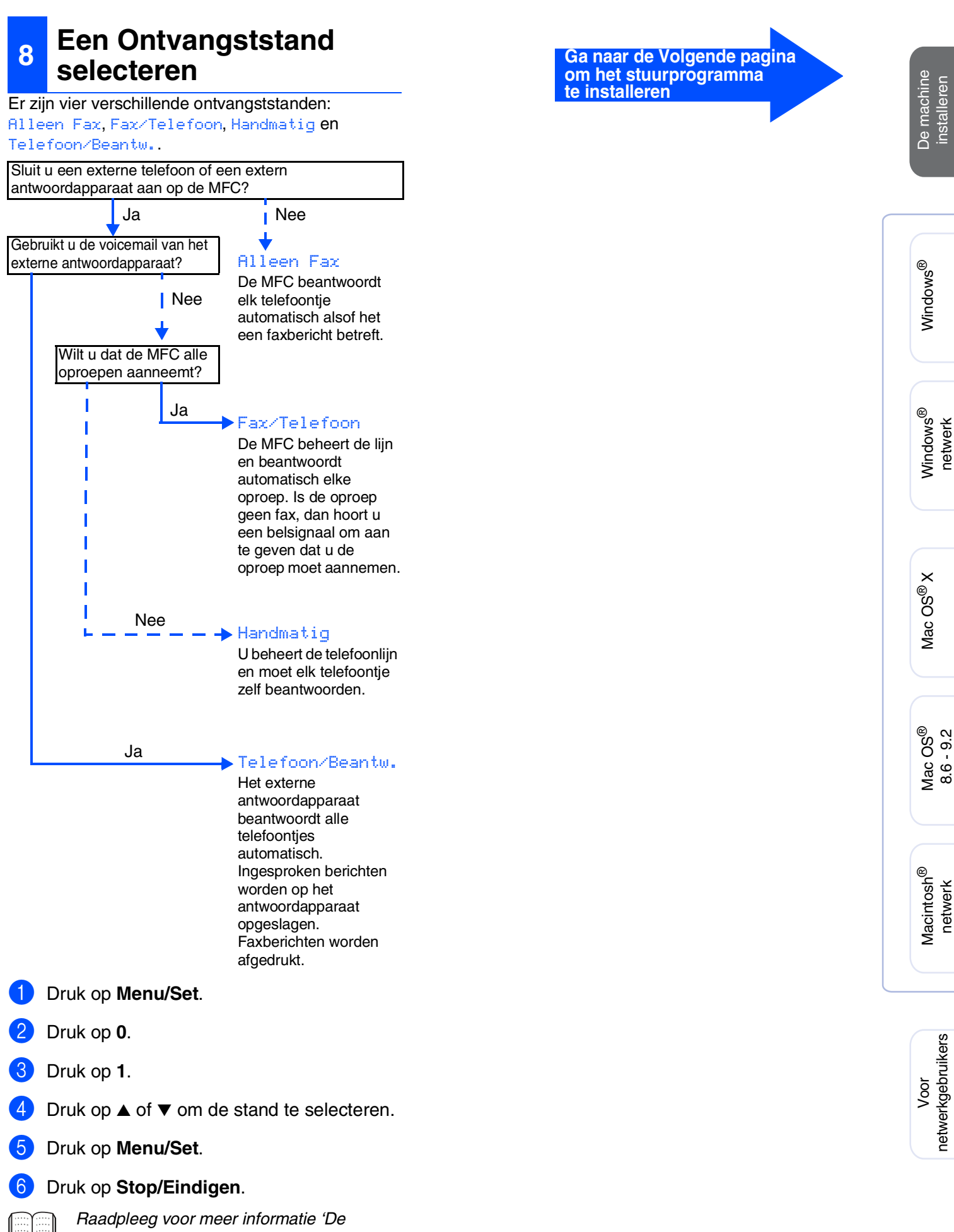

*Ontvangststand instellen' in Hoofdstuk 4 van de Gebruikershandleiding.*

installeren

installeren

8.6 - 9.2

netwerkgebruikers

netwerkgebruikers

## <span id="page-13-1"></span><span id="page-13-0"></span>**Meegeleverde cd-rom "MFL-Pro Suite"**

De cd-rom bevat de volgende onderdelen:

#### Windows®

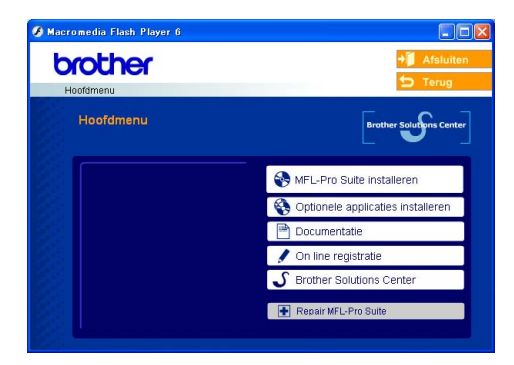

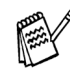

*MFL-Pro Suite omvat Printer Driver, Scanner Driver, ScanSoft*® *PaperPort*® *9.0SE, ScanSoft*® *OmniPage*® *en True Type*® *lettertypen.*

*PaperPort*® *9.0SE is een beheertoepassing voor het weergeven van gescande documenten. ScanSoft*® *OmniPage*® *is geïntegreerd in PaperPort*® *9.0SE. Het is een OCR-toepassing die een afbeelding in tekst omzet en deze in uw* 

*standaardtekstverwerkingsprogramma invoegt.*

#### Macintosh $^{\circledR}$

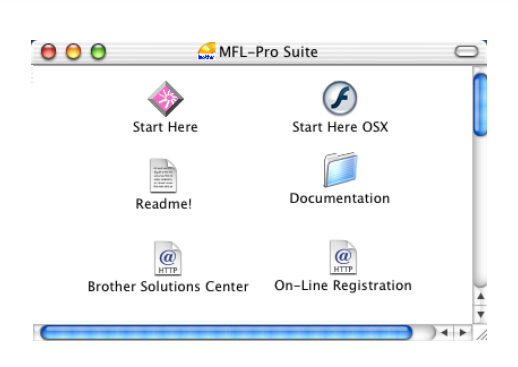

*\* <sup>1</sup> De Gebruikershandleiding op de CD-ROM bevat de Software- en Netwerkhandleiding voor de functies die beschikbaar zijn bij aansluiting op een computer (bv. Printen en Scannen).*

#### *MFL-Pro Suite installeren*

U kunt de software voor MFL-Pro Suite en multifunctionele stuurprogramma's installeren.

#### *Optionele applicaties installeren*

U kunt andere hulpprogramma's voor MFL-Pro Suite installeren.

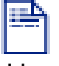

*Documentatie\*<sup>1</sup>*

U kunt de gebruikershandleiding en andere documentatie in PDF-formaat bekijken (kijkprogramma meegeleverd).

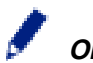

#### *On line registratie*

Voor het snel registreren van uw machine wordt u doorverwezen naar de registratiepagina voor Brotherproducten.

#### *Brother Solutions Center*

Contactinformatie voor Brother en koppelingen naar websites met het laatste nieuws en ondersteuningsinformatie.

#### *Repair MFL-Pro Suite*

Als er zich tijdens de installatie van de MFL-Pro Suite een fout heeft voorgedaan, kunt u deze optie gebruiken om de MFL-Pro Suite automatisch te laten herstellen en opnieuw installeren.

#### *Start Here*

U kunt het stuurprogramma's van de printer en de scanner, en Presto!<sup>®</sup> PageManager<sup>®</sup> voor Mac OS<sup>®</sup> 8.6 - 9.2 installeren.

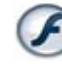

#### *Start Here OSX*

U kunt het stuurprogramma's van de printer en de scanner, het programma Remote Setup en Presto!® PageManager<sup>®</sup> voor Mac OS<sup>®</sup> 10.2.4 of hoger installeren

#### *Readme!*

Hier vindt u belangrijke informatie en tips voor het oplossen van problemen.

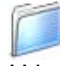

#### *Documentation\*<sup>1</sup>*

U kunt de gebruikershandleiding en andere documentatie in PDF-formaat bekijken.

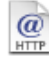

#### *Brother Solutions Center*

Hiermee gaat u naar het Brother Solutions Center, een website waar u informatie vindt over uw Brotherproduct, zoals veelgestelde vragen,

gebruikershandleidingen, nieuwere versies van stuurprogramma's en tips voor het gebruik van uw machine.

#### $\overline{a}$ *On-Line Registration*

Voor het snel registreren van uw machine wordt u doorverwezen naar de registratiepagina voor Brotherproducten.

Volg de instructies op deze pagina die betrekking hebben op uw besturingssysteem en op uw interfacekabel.

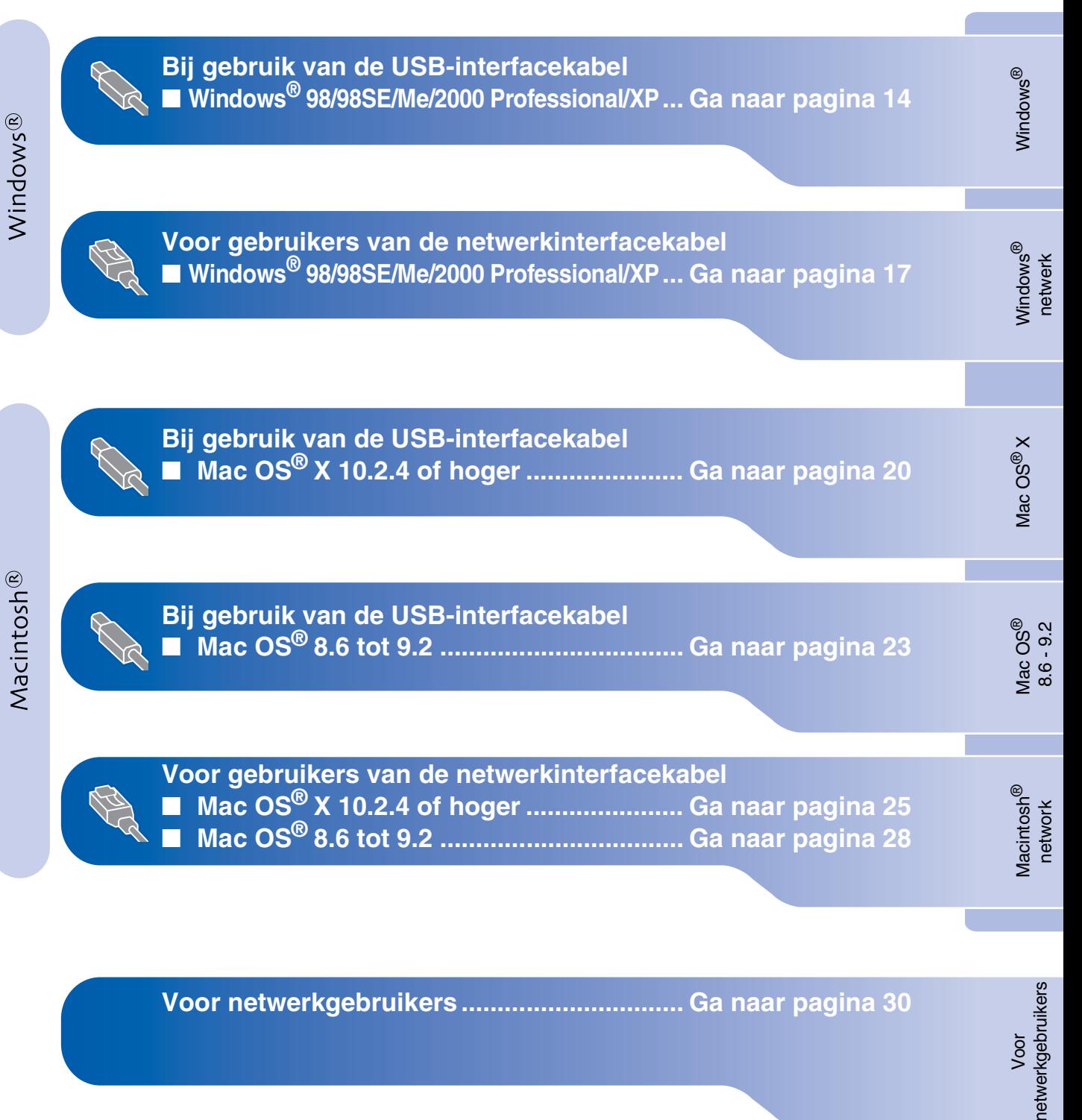

#### <span id="page-15-1"></span><span id="page-15-0"></span>**Bij gebruik van de USB-interfacekabel (voor Windows® 98/98SE/Me/2000 Professional/XP)**

#### **Zorg dat u de instructies in stap 1 "De machine instellen" op [pagina's 4 - 11](#page-5-0)  hebt voltooid.**

#### **(alleen MFC-5840CN) Als u Windows® 2000 Professional gebruikt:**

Als u via uw pc toegang wilt krijgen tot de functies van het PhotoCapture Center™, moet u waarschijnlijk eerst een Windows® 2000-update installeren.

De Windows® 2000-update is inbegrepen bij het installatieprogramma van de MFL-Pro Suite. Volg onderstaande stappen om de update te installeren:

- 1. Volg voor de installatie stap  $\bigcirc$  tot en met  $\bigcirc$ .
- 2. Klik op **OK** om de update te installeren.
- 3. Wanneer u daartoe opdracht ontvangt, klikt u op **OK** om uw pc opnieuw op te starten.
- 4. Nadat de pc opnieuw is opgestart, zal de installatie van MFL-Pro Suite automatisch worden voortgezet.

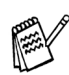

■ *Als de installatie niet automatisch wordt voortgezet, opent u het menu van het installatieprogramma van de MFL-Pro Suite opnieuw door de cd-rom uit te werpen en weer in de computer te steken of door in de hoofddirectory op het programma setup.exe te dubbelklikken, waarna u vanaf stap* 4 *verder gaat met het installeren van de MFL-Pro Suite.*

- *Zorg dat er geen mediakaarten in het station van de machine zijn geplaatst.*
- *Brother raadt u aan de machine rechtstreeks op uw computer aan te sluiten.*
- Alle andere programma's sluiten voordat u *MFL-Pro Suite installeert.*

1 Haal de stekker van de machine uit het stopcontact en uit de machine, als u reeds een interfacekabel hebt aangesloten.

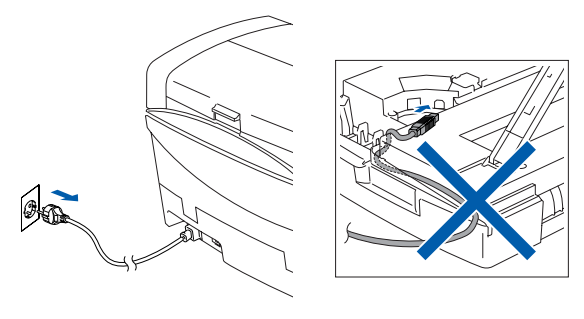

- Zet de computer aan. (Bij gebruik van Windows® 2000 Professional / XP dient u als beheerder te zijn aangemeld.)
- Plaats de meegeleverde cd-rom in uw cd-rom-station. Als het scherm met de modelnaam wordt weergegeven, selecteert u deze machine. Selecteer uw taal wanneer u het talenscherm ziet.

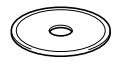

4 Het hoofdmenu van de cd-rom wordt geopend.

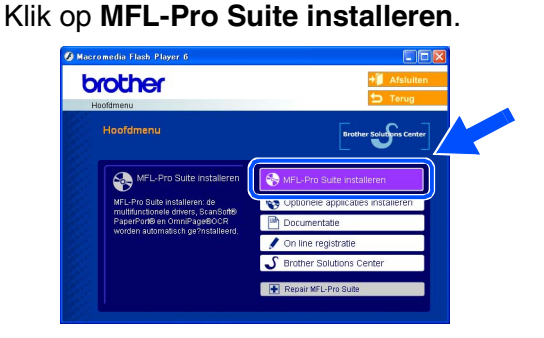

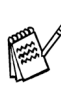

*Als dit venster niet wordt geopend, kunt u de Verkenner van Windows® gebruiken om het programma setup.exe uit te voeren vanuit de hoofddirectory op de cd-rom van Brother.*

#### *(alleen MFC-5840CN)*

*Als het volgende scherm wordt weergegeven, moet u op OK klikken om de recentere Windows®-versies te installeren. Wanneer de updates zijn geïnstalleerd, kan het zijn dat uw PC opnieuw wordt opgestart. De installatie gaat dan automatisch verder.*

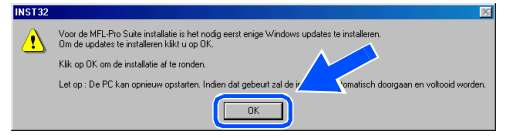

*Als de installatie niet automatisch wordt voortgezet, opent u het hoofdmenu opnieuw door op de cd-rom uit te werpen en weer in de computer te steken of door in de hoofddirectory op het programma setup.exe te dubbelklikken, waarna u vanaf stap* 4 *verder gaat met het installeren van de MFL-Pro Suite.*

Windows Windows<sup>®</sup>

**5** Als u de licentieovereenkomst voor ScanSoft<sup>®</sup> PaperPort<sup>®</sup> 9.0SE hebt gelezen en geaccepteerd, klikt u op **Ja**.

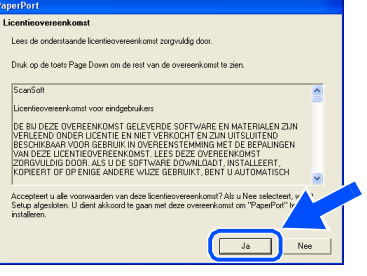

- 6 De installatie van PaperPort® 9.0SE begint automatisch en daarna wordt MFL-Pro Suite geïnstalleerd.
- 7 Als het venster met de Brothersoftwarelicentieovereenkomst wordt geopend, klikt u op **Ja** als u de voorwaarden van de softwarelicentieovereenkomst accepteert.

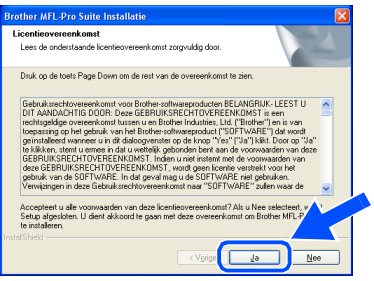

8 Selecteer **Lokale verbinding** en klik vervolgens op **Volgende**. De installatie gaat verder.

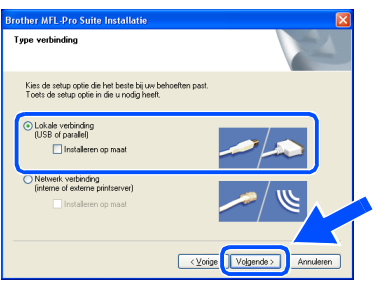

**9** Als dit scherm verschijnt, sluit u de USBinterfacekabel eerst op uw pc aan en vervolgens op de machine.

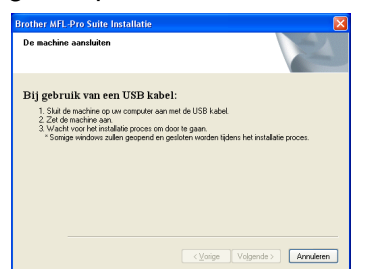

Om de USB-kabel aan te sluiten op de machine:

- 1. Zet de afdekkap van de scanner in de open stand.
- 2. Sluit de USB-kabel aan op de USBcontactdoos, gemarkeerd met een symbool. U vindt de USB-contactdoos boven, links van de sleuf voor de tonercartridge, zoals hieronder aangegeven.

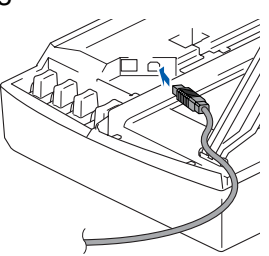

3. Leid de USB-kabel voorzichtig in de goot zoals hieronder aangegeven, door de goot te volgen om de machine heen en naar de achterkant ervan.

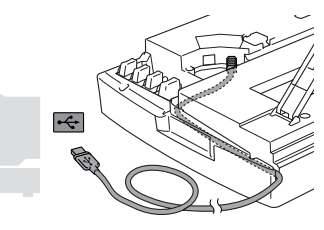

#### *Waarschuwing*

*Controleer of de kabel het sluiten van de afdekkap niet beperkt, anders zou er een fout kunnen optreden.*

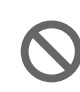

**Sluit de machine NIET aan op de USB-poort van een toetsenbord of op een USB-hub zonder voeding.**

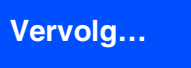

#### **Bij gebruik van de USB-interfacekabel (voor Windows® 98/98SE/Me/2000 Professional/XP)**

- 0 Til het scannerdeksel op om de vergrendeling los te halen. Druk de steun van het scannerdeksel voorzichtig naar beneden en sluit het scannerdeksel.
- **11** Zet de machine aan door de stekker in het stopcontact te steken.

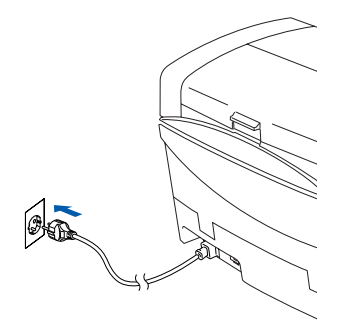

Na een paar seconden wordt het installatievenster weergegeven. De installatie van de stuurprogramma's van de Brother start automatisch. De installatieschermen worden na elkaar weergegeven. U moet dus even wachten.

**12** Als het on-line registratiescherm voor Brother ScanSoft verschijnt, selecteert u daar de gewenste optie en volgt u de instructies op het scherm.

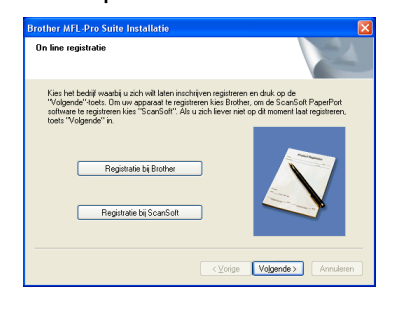

**13** Klik op **Voltooien** om uw computer opnieuw op te starten.

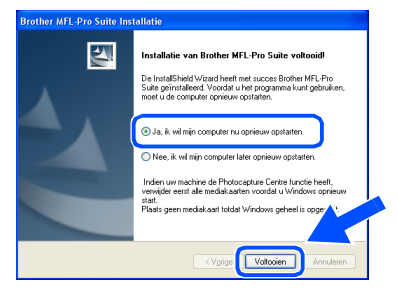

- 14 Als de computer opnieuw is opgestart, wordt Installation Diagnostics automatisch uitgevoerd en ziet u de resultaten van de installatie op het venster.
	- *Als de installatie is mislukt, probeer opnieuw door de optie Repair MFL-Pro Suite uit het hoofdmenu te gebruiken. Selecteer Repair MFL-Pro Suite en volg de instructies op het scherm.*
	- **De MFL-Pro Suite en de Brotherstuurprogramma's voor printer en scanner zijn nu geïnstalleerd en de installatie is voltooid.**

Voor netwerkgebruikers

netwerkgebruikers

#### <span id="page-18-1"></span><span id="page-18-0"></span>**Voor gebruikers van netwerkinterfacekabels (Windows® 98/98SE/Me/2000 Professional/XP)**

#### **Zorg dat u de instructies in stap 1 "De machine instellen" op [pagina's 4 - 11](#page-5-0)  hebt voltooid.**

Vóór de installatie moet u eventuele Personal Firewall-software desctiveren. Als u zeker weet dat de printer werkt, kunt u de Personal Firewall-software opnieuw inschakelen.

1 Sluit de netwerkkabel aan op de machine en sluit de kabel daarna aan op een vrije poort op de hub.

Om de netwerkinterfacekabel aan te sluiten op de machine:

- 1. Zet de afdekkap van de scanner in de open stand.
- 2. Sluit de netwerkkabel aan op de LANcontactdoos, gemarkeerd met een symbool. U vindt de LAN-contactdoos boven, links van de sleuf voor de tonercartridge, zoals hieronder aangegeven.

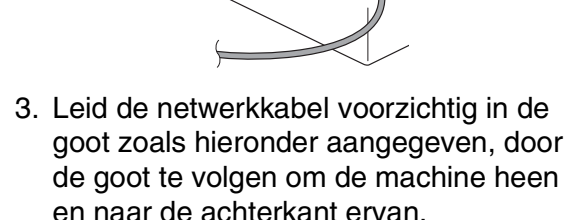

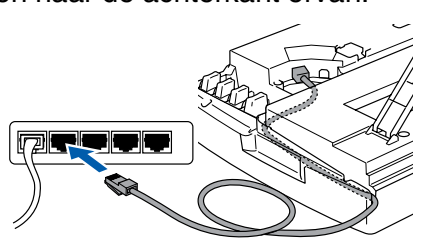

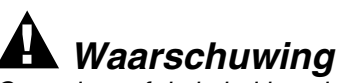

*Controleer of de kabel het sluiten van de afdekkap niet beperkt, anders zou er een fout kunnen optreden.*

*Als u zowel USB- als LAN-kabels gebruikt, moet u beide kabels op elkaar door de goot leiden.*

Til het scannerdeksel op om de vergrendeling los te halen. Druk de steun van het scannerdeksel voorzichtig naar beneden en sluit het scannerdeksel.

Zet de machine aan door de stekker in het stopcontact te steken.

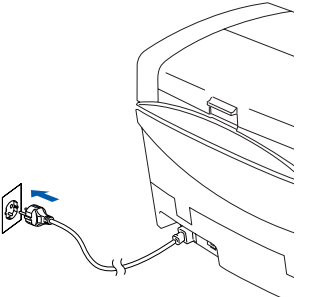

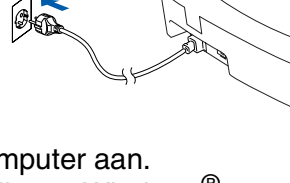

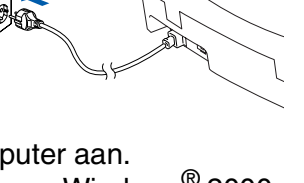

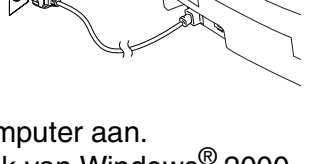

Zet de computer aan. (Bij gebruik van Windows® 2000 Professional / XP dient u als beheerder te zijn aangemeld.)

**5** Plaats de meegeleverde cd-rom in uw cd-rom-station. Als het scherm met de modelnaam wordt weergegeven, selecteert u deze machine. Selecteer uw taal wanneer u het talenscherm ziet.

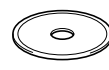

6 Het hoofdmenu van de cd-rom wordt geopend.

Klik op **MFL-Pro Suite installeren**.

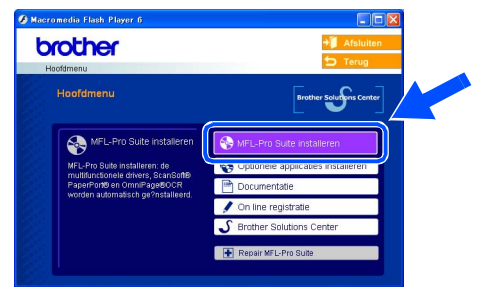

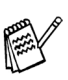

*Als dit venster niet wordt geopend, kunt u de Verkenner van Windows® gebruiken om het programma setup.exe uit te voeren vanuit de hoofddirectory op de cd-rom van Brother.*

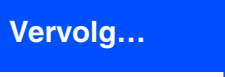

®

#### **Voor gebruikers van netwerkinterfacekabels (voor Windows® 98/98SE/Me/2000 Professional/XP)**

*Als het volgende scherm wordt weergegeven, moet u op OK klikken om de* 

*recentere Windows®-versies te installeren. Wanneer de recentere versies zijn geïnstalleerd, kunt u de computer opnieuw starten.* 

*De installatie gaat dan automatisch verder.*

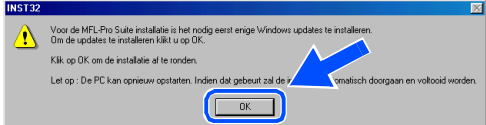

*Als de installatie niet automatisch wordt voortgezet, opent u het hoofdmenu opnieuw door op de cd-rom uit te werpen en weer in de computer te steken of door in de hoofddirectory op het programma setup.exe te dubbelklikken, waarna u vanaf stap* 6 *verder gaat met het installeren van de MFL-Pro Suite.*

7 Als u de licentieovereenkomst voor ScanSoft® PaperPort® 9.0SE hebt gelezen en geaccepteerd, klikt u op **Ja**.

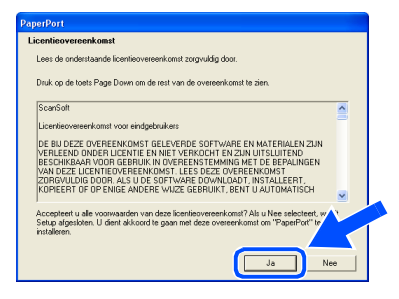

8 De installatie van PaperPort<sup>®</sup> 9.0SE begint automatisch en daarna wordt MFL-Pro Suite geïnstalleerd.

9 Als het venster met de Brothersoftwarelicentieovereenkomst wordt geopend, klikt u op **Ja** als u de voorwaarden van de softwarelicentieovereenkomst accepteert.

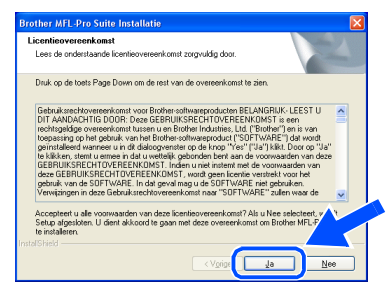

0 Selecteer **Netwerk verbinding** en klik op **Volgende**.

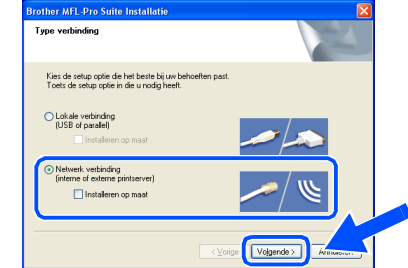

- **10** De installatie van de Brotherstuurprogramma's start automatisch. De installatieschermen worden na elkaar weergegeven. U moet dus even wachten.
- **12** Als de machine is geconfigureerd voor uw netwerk, selecteert u de machine uit de lijst en klikt u op **Volgende**.

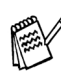

*Dit venster verschijnt als er slechts één machine op het netwerk is aangesloten, dan wordt deze automatisch geselecteerd.*

Als de machine nog niet voor gebruik op uw netwerk is geconfigureerd, verschijnt het venster **Configureer het IP Adres**. Voer het IP-adres voor uw netwerk in door de instructies op het scherm te volgen.

<sup>13</sup> Als het on-line registratiescherm voor Brother ScanSoft verschijnt, selecteert u daar de gewenste optie en volgt u de instructies op het scherm.

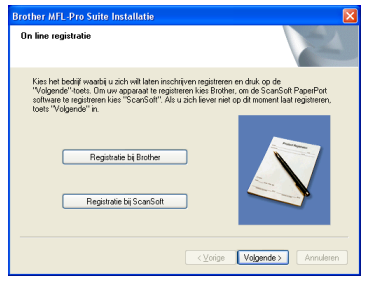

#### Windows®

De machine<br>installeren De machine installeren

Windows® netwerk

Voor<br>netwerkgebruikers netwerkgebruikers

**14** Klik op **Voltooien** om uw computer opnieuw op te starten.

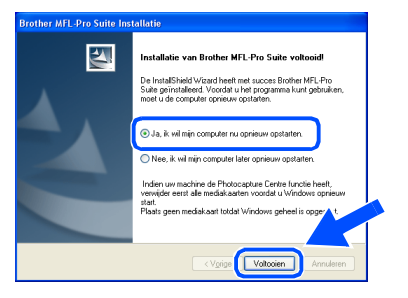

**E** Als de computer opnieuw is opgestart, wordt Installation Diagnostics automatisch uitgevoerd en ziet u de resultaten van de installatie op het venster.

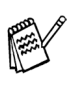

*Voor netwerkinstallaties wordt de selectie Repair MFL-Pro Suite vanuit het hoofdmenu niet ondersteund.*

OK! **De MFL-Po Suite, de stuurprogramma's voor de netwerkprinter en netwerkscanner en het programma Network PhotoCapture Center ™ van Brother zijn nu geïnstalleerd en de installatie is voltooid.**

### <span id="page-21-0"></span>**Bij gebruik van de USB-interfacekabel**

## <span id="page-21-1"></span>**Voor Mac OS® X 10.2.4 of hoger**

#### **Zorg dat u de instructies in stap 1 "De machine instellen" op [pagina's 4 - 11](#page-5-0)  hebt voltooid.**

*Als u Mac OS® X 10.2.0 tot 10.2.3 gebruikt, moet u upgraden naar Mac OS® X 10.2.4 of hoger. (Ga voor de meest recente informatie voor Mac OS® X naar: http://solutions.brother.com)*

Zet de machine uit en haal de stekker uit het stopcontact. Als u de USB-interfacekabel al op uw Macintosh® had aangesloten, moet u deze kabel loskoppelen.

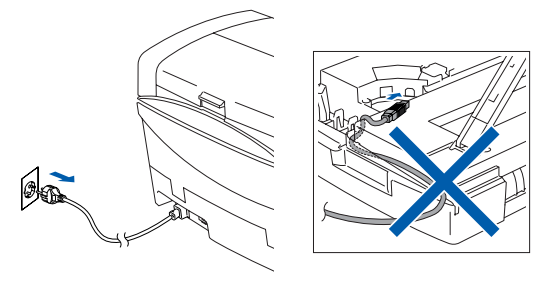

- Zet de Macintosh® aan.
- Plaats de meegeleverde cd-rom in uw cd-rom-station.

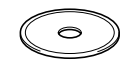

4 Dubbelklik op het pictogram **Start Here OSX** om de stuurprogramma's voor de printer en de scanner, en het programma Remote Setup te installeren. Selecteer uw taal wanneer u het talenscherm ziet.

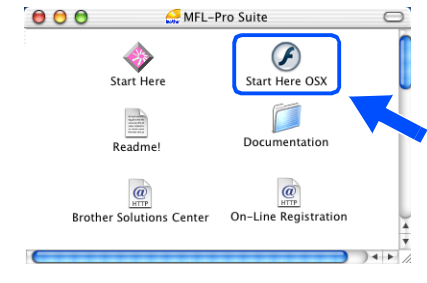

5 Klik op **MFL-Pro Suite** om deze te installeren.

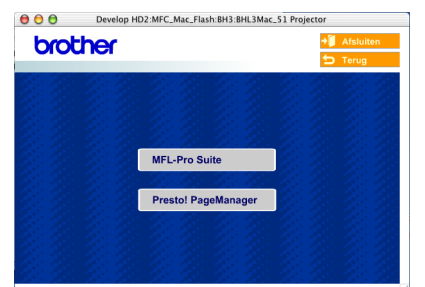

- 6 Volg de instructies op het scherm en start de Macintosh® opnieuw.
- 7 Nadat het venster **DeviceSelector** verschijnt, de USB-interfacekabel op uw Macintosh® aansluiten en vervolgens op de machine.

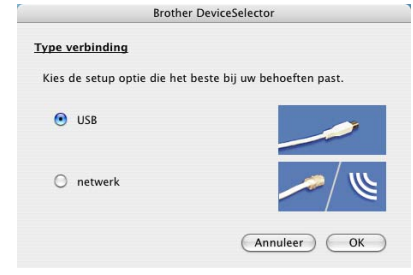

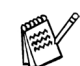

*Het venster DeviceSelector verschijnt niet, als de USB-interfacekabel is aangesloten vóór het opnieuw opstarten van uw Macintosh® of als u bezig bent met het overschrijven van een eerder geïnstalleerde versie van de Brother Software. Als dit probleem zich voordoet, verdergaan met de installatie terwijl u stap 10 overslaat en vervolgens hoofdstuk 8 van de Softwarehandleiding raadplegen voor meer informatie over het selecteren van de machine die op ControlCenter2.0 zal worden aangesloten.*

Om de USB-kabel aan te sluiten op de machine:

- 1. Zet de afdekkap van de scanner in de open stand.
- 2. Sluit de USB-kabel aan op de USBcontactdoos, gemarkeerd met een symbool. U vindt de USB-contactdoos boven, links van de sleuf voor de tonercartridge, zoals hieronder aangegeven.

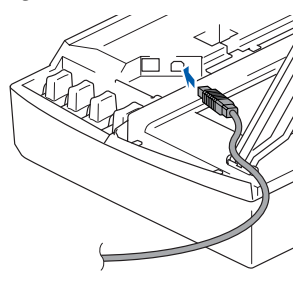

3. Leid de USB-kabel voorzichtig in de goot zoals hieronder aangegeven, door de goot te volgen om de machine heen en naar de achterkant ervan.

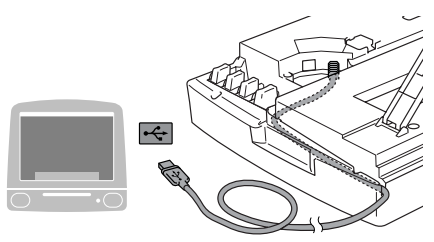

#### *Waarschuwing*

*Controleer of de kabel het sluiten van de afdekkap niet beperkt, anders zou er een fout kunnen optreden.*

> **Sluit de machine NIET aan op de USB-poort van een toetsenbord of op een USB-hub zonder voeding.**

- 8 Til het scannerdeksel op om de vergrendeling los te halen. Druk de steun van het scannerdeksel voorzichtig naar beneden en sluit het scannerdeksel.
- 9 Zet de machine aan door de stekker in het stopcontact te steken.

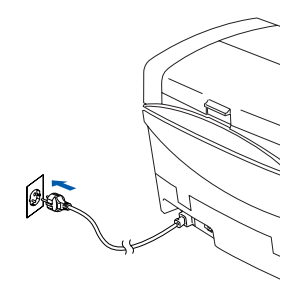

0 Selecteer **USB**, en klik vervolgens op **OK**.

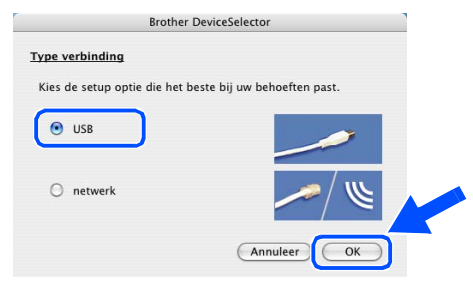

**A Selecteer Programma's** in het menu Ga.

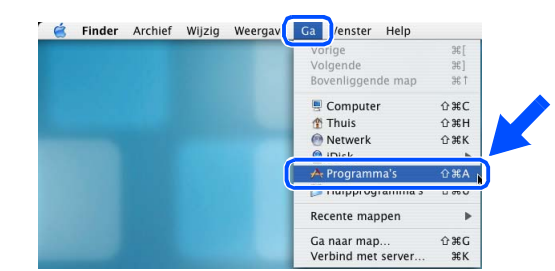

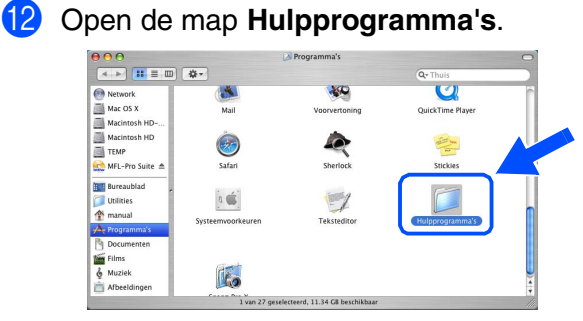

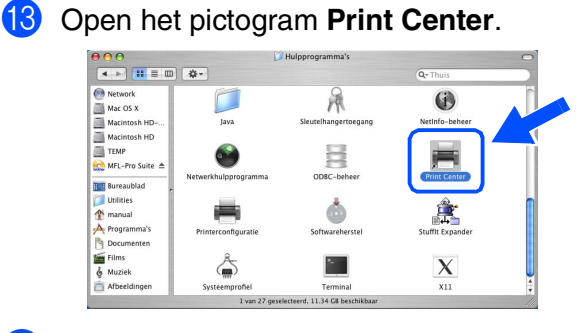

#### **14** Klik op **Voeg toe.**

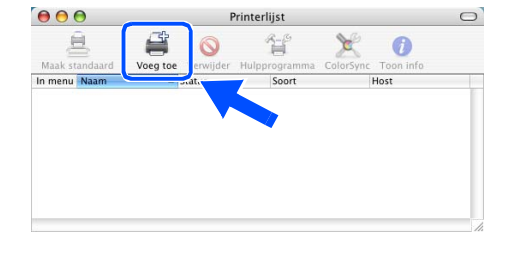

# **Vervolg…**

Het stuurprogramma en de software installeren

Het stuurprogramma en de software installeren

#### **Bij gebruik van de USB-interfacekabel**

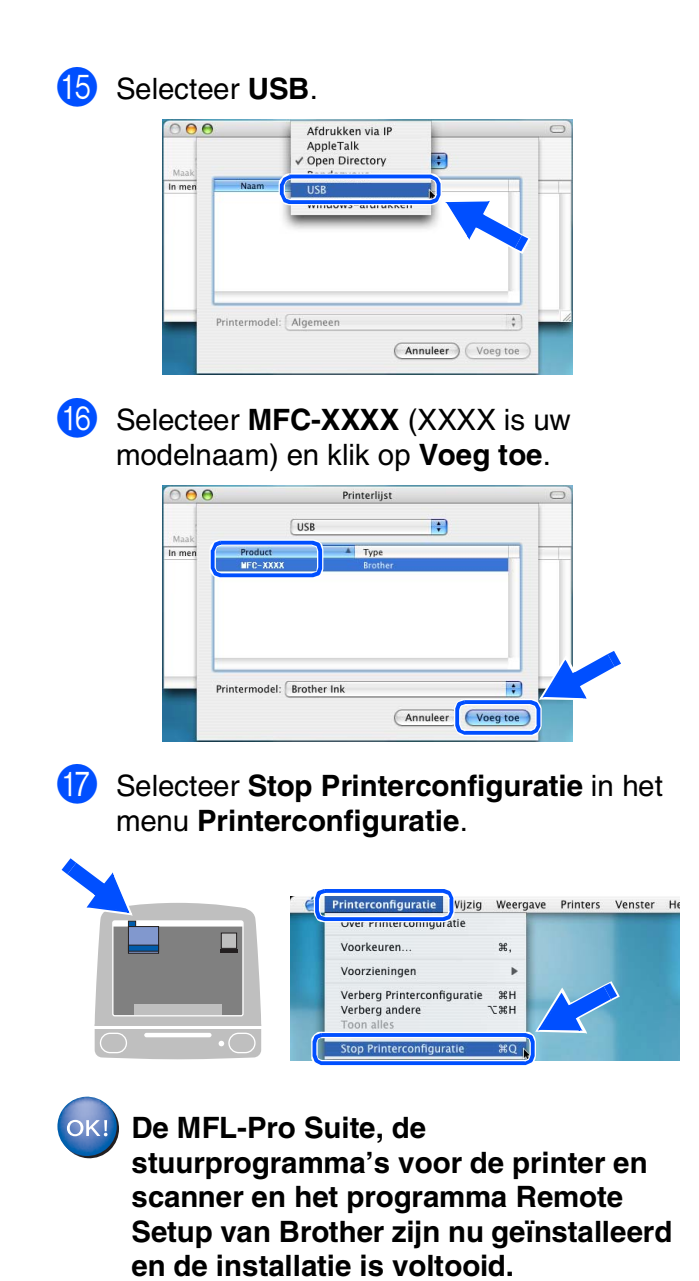

**B** Om Presto! te installeren<sup>®</sup> PageManager<sup>®</sup>, klik op **Presto! PageManager** en volgt u de aanwijzingen op het scherm.

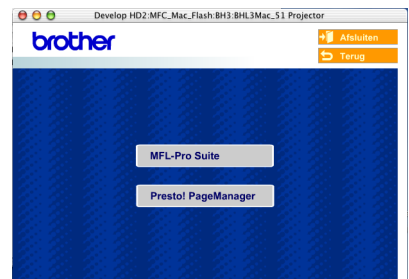

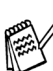

*Met Presto!® PageManager® kunt u eenvoudig foto's en documenten scannen, delen en ordenen.*

**Presto!® PageManager® is**   $OKI)$ **geïnstalleerd en de installatie is nu voltooid.**

Voor netwerkgebruikers

netwerkgebruikers

Het stuurprogramma en de software installeren

Het stuurprogramma en de software installeren

Mac OS ® 8.6 - 9.2

Mac OS

® X

## <span id="page-24-0"></span>**Voor Mac OS® 8.6 tot 9.2**

#### **Zorg dat u de instructies in stap 1 "De machine instellen" op [pagina's 4 - 11](#page-5-0)  hebt voltooid.**

Zet de machine uit en haal de stekker uit het stopcontact. Als u de USB-interfacekabel al op uw Macintosh® had aangesloten, moet u deze kabel loskoppelen.

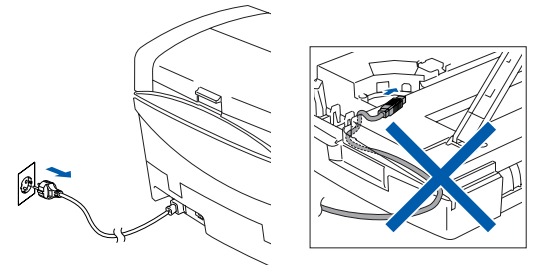

- Zet de Macintosh® aan.
- 3 Plaats de meegeleverde cd-rom in uw cd-rom-station.

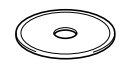

4 Dubbelklik op het pictogram **Start Here** om de stuurprogramma's voor de printer en scanner te installeren. Selecteer uw taal wanneer u het talenscherm ziet.

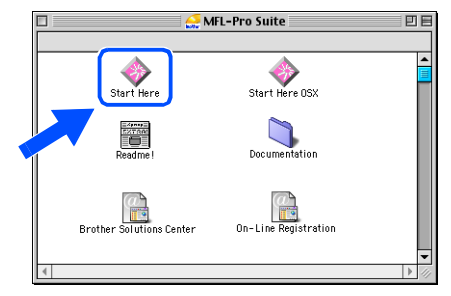

5 Klik op **MFL-Pro Suite** om deze te installeren.

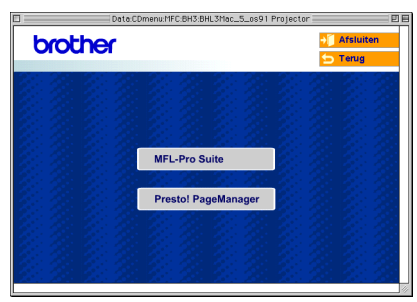

6 Volg de instructies op het scherm en start de Macintosh® opnieuw.

Sluit de USB-interfacekabel aan op uw Mac<sup>®</sup> en vervolgens op de machine. Om de USB-kabel aan te sluiten op de machine:

- 1. Zet de afdekkap van de scanner in de open stand.
- 2. Sluit de USB-kabel aan op de USBcontactdoos, gemarkeerd met een symbool. U vindt de USB-contactdoos boven, links van de sleuf voor de tonercartridge, zoals hieronder aangegeven.

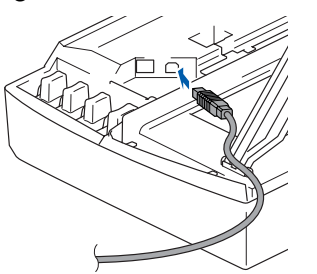

3. Leid de USB-kabel voorzichtig in de goot zoals hieronder aangegeven, door de goot te volgen om de machine heen en naar de achterkant ervan.

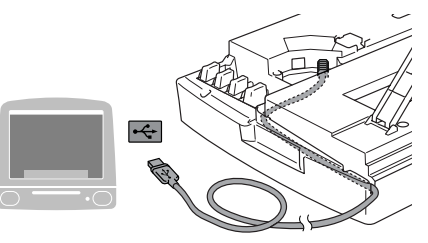

### *Waarschuwing*

*Controleer of de kabel het sluiten van de afdekkap niet beperkt, anders zou er een fout kunnen optreden.*

> **Sluit de machine NIET aan op de USB-poort van een toetsenbord of op een USB-hub zonder voeding.**

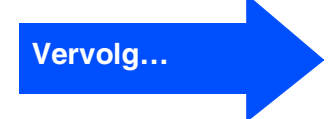

#### **Bij gebruik van de USB-interfacekabel**

- 8 Til het scannerdeksel op om de vergrendeling los te halen. Druk de steun van het scannerdeksel voorzichtig naar beneden en sluit het scannerdeksel.
- 9 Zet de machine aan door de stekker in het stopcontact te steken.

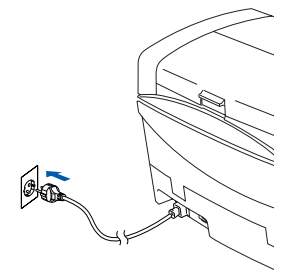

0 Open de **Kiezer** vanuit het Apple®-menu.

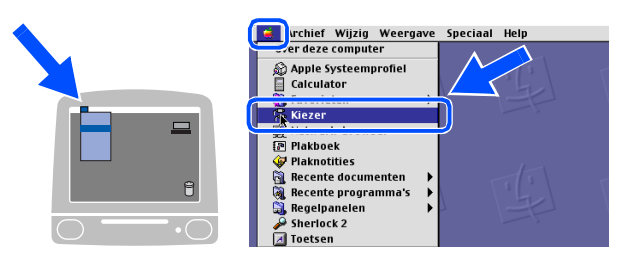

**A Klik op het pictogram Brother Ink.** Selecteer rechts van de **Kiezer** de machine waarop u wilt afdrukken. Sluit de **Kiezer**.

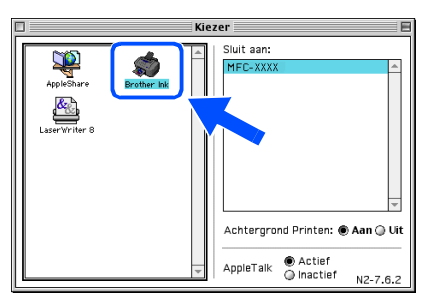

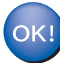

**De stuurprogramma's voor de Brother Printer en Scanner zijn geïnstalleerd.**

**12** Om Presto! te installeren<sup>®</sup> PageManager<sup>®</sup>, klik op **Presto! PageManager** en volgt u de aanwijzingen op het scherm.

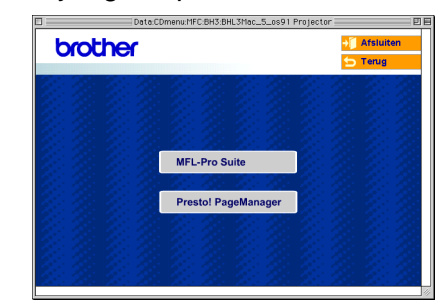

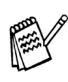

*Met Presto!® PageManager® kunt u eenvoudig foto's en documenten scannen, delen en ordenen.*

**Presto!® PageManager® is geïnstalleerd en de installatie is nu voltooid.**

Voor netwerkgebruikers

netwerkgebruikers

Macintosh lacintosh<sup>q</sup> netwer

Mac OS ® 8.6 - 9.2

Het stuurprogramma en de software installeren

Het stuurprogramma en de software installeren

#### <span id="page-26-0"></span>**Voor gebruikers van netwerkinterfacekabels**

## <span id="page-26-1"></span>**Voor Mac OS® X 10.2.4 of hoger**

#### **Zorg dat u de instructies in stap 1 "De machine instellen" op [pagina's 4 - 11](#page-5-0) hebt voltooid.**

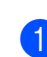

Zet de machine uit en haal de stekker uit het stopcontact. Als u de USB-interfacekabel al op uw Macintosh® had aangesloten, moet u deze kabel loskoppelen.

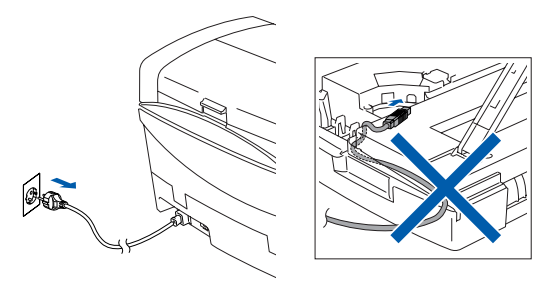

- Zet de Macintosh<sup>®</sup> aan.
- Plaats de meegeleverde cd-rom in uw cd-rom-station.

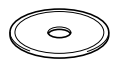

4 Dubbelklik op het pictogram **Start Here OSX** om de stuurprogramma's voor de printer en de scanner, en het programma Remote Setup te installeren. Selecteer uw taal wanneer u het talenscherm ziet.

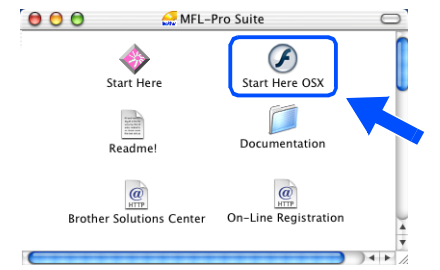

5 Klik op **MFL-Pro Suite** om deze te installeren.

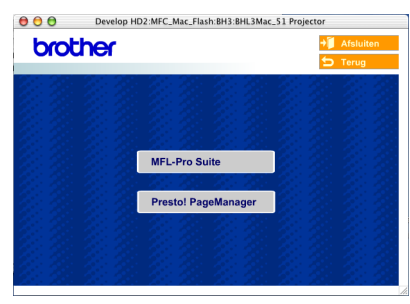

- 6 Volg de instructies op het scherm en start de Macintosh® opnieuw.
- 7 Nadat het venster **DeviceSelector** verschijnt, de netwerkinterfacekabel op uw Macintosh® aansluiten en vervolgens op de machine. **Brother DeviceSelector**

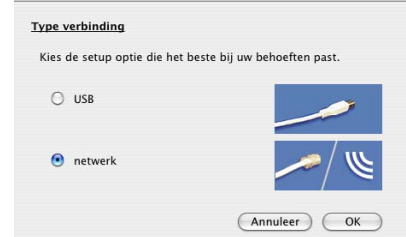

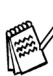

*Het venster DeviceSelector verschijnt niet, als u ook een USB-interfacekabel op de machine hebt aangesloten vóór het opnieuw opstarten van uw Macintosh® of als u bezig bent met het overschrijven van een eerder geïnstalleerde versie van de Brother Software. Als dit probleem zich voordoet, gaat u door, terwijl u stappen 10 tot 12 overslaat, en raadpleegt u vervolgens hoofdstuk 8 van de softwarehandleiding voor meer informatie over het selecteren van de machine die verbinding maakt met het ControlCenter2.0.*

Om de netwerkinterfacekabel aan te sluiten op de machine:

- 1. Zet de afdekkap van de scanner in de open stand.
- 2. Sluit de netwerkkabel aan op de LANcontactdoos, gemarkeerd met een symbool. U vindt de LAN-contactdoos boven, links van de sleuf voor de tonercartridge, zoals hieronder aangegeven.

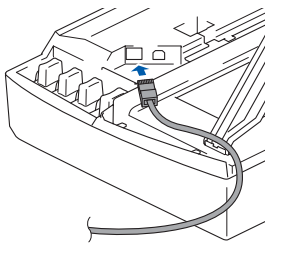

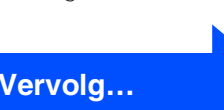

#### **Voor gebruikers van netwerkinterfacekabels**

3. Leid de netwerkkabel voorzichtig in de goot zoals hieronder aangegeven, door de goot te volgen om de machine heen en naar de achterkant ervan.

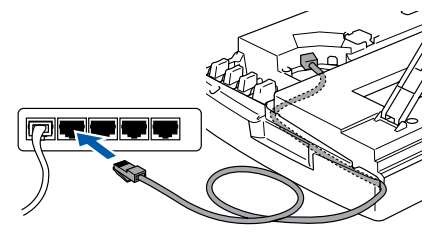

#### *Waarschuwing*

*Controleer of de kabel het sluiten van de afdekkap niet beperkt, anders zou er een fout kunnen optreden.*

- *Als u zowel USB- als LAN-kabels gebruikt, moet u beide kabels op elkaar door de goot leiden.*
- 8 Til het scannerdeksel op om de vergrendeling los te halen. Druk de steun van het scannerdeksel voorzichtig naar beneden en sluit het scannerdeksel.
- 9 Zet de machine aan door de stekker in het stopcontact te steken.

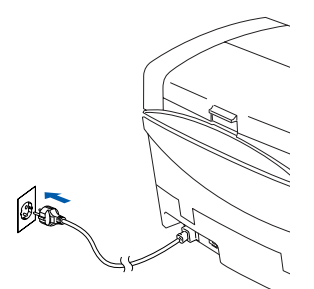

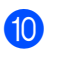

0 Selecteer **netwerk**, en klik vervolgens op **OK**.

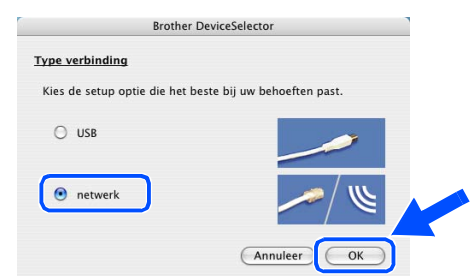

#### A Klik op **Bladeren**.

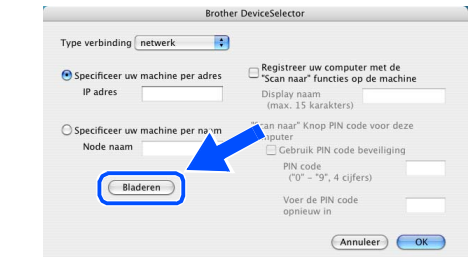

12 Selecteer uw modelnaam, en klik vervolgens op **OK**. Klik vervolgens weer op **OK** om **DeviceSelector** te sluiten.

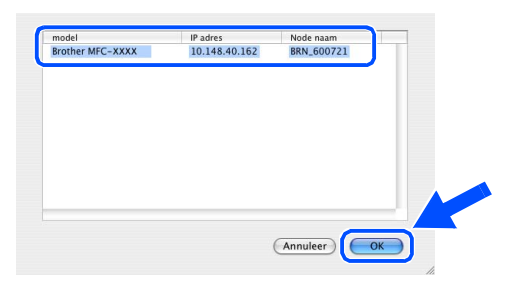

C Selecteer **Programma's** in het menu **Ga**.

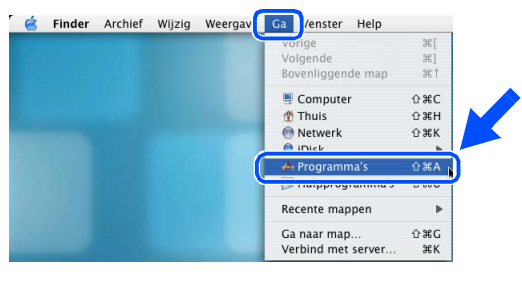

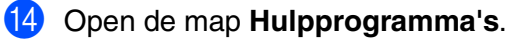

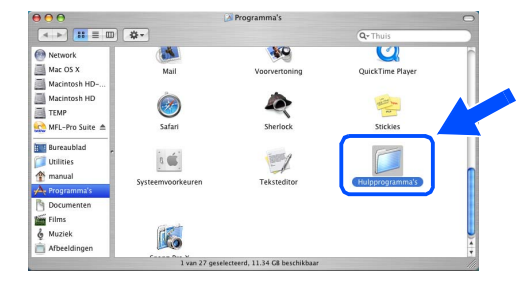

Het stuurprogramma en de software installeren

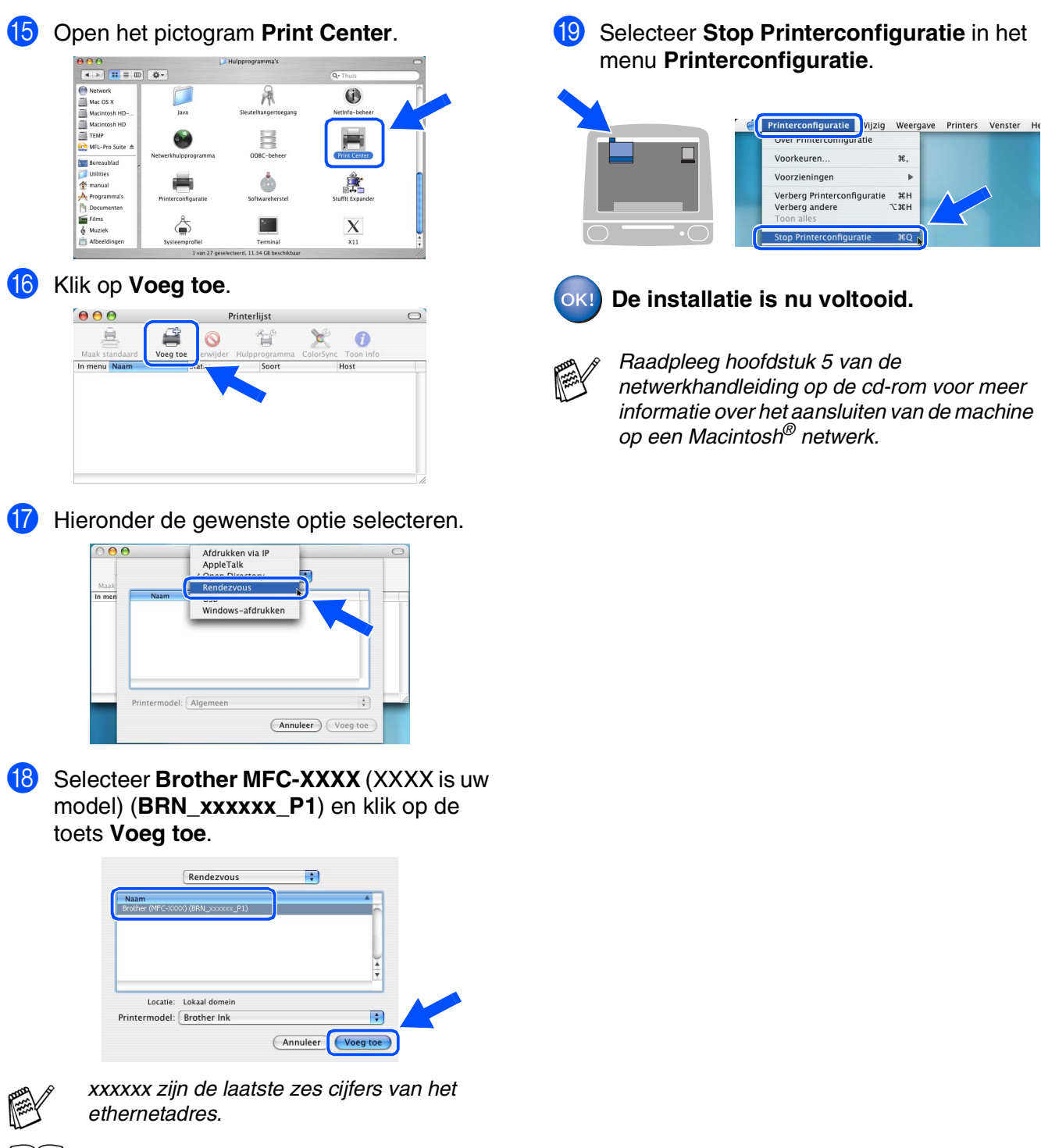

*Raadpleeg hoofdstuk 5 van de netwerkhandleiding op de cd-rom.* Voor netwerkgebruikers

netwerkgebruikers

Macintosh Macintosh<sup>®</sup> netwerk

#### **Voor gebruikers van netwerkinterfacekabels**

## <span id="page-29-0"></span>**Voor Mac OS® 8.6 tot 9.2**

#### **Zorg dat u de instructies in stap 1 "De machine instellen" op [pagina's 4 - 11](#page-5-0)  hebt voltooid.**

Zet de machine uit en haal de stekker uit het stopcontact. Als u de USB-interfacekabel al op uw Macintosh® had aangesloten, moet u deze kabel loskoppelen.

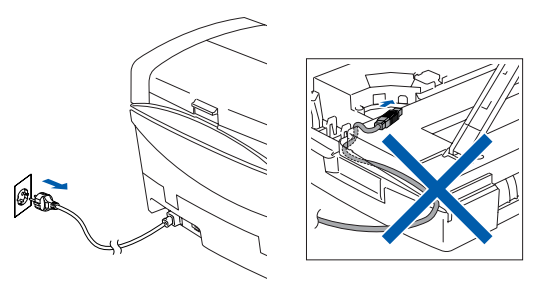

- Zet de Macintosh® aan.
- 3 Plaats de meegeleverde cd-rom in uw cdrom-station.

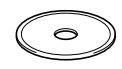

4 Dubbelklik op het pictogram **Start Here** om de stuurprogramma's voor de printer en scanner te installeren. Selecteer uw taal wanneer u het talenscherm ziet.

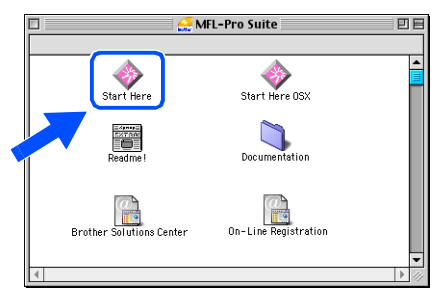

5 Klik op **MFL-Pro Suite** om deze te installeren.

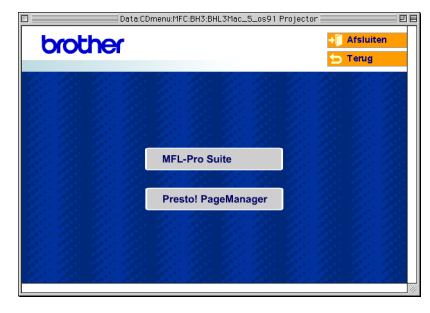

- 6 Volg de instructies op het scherm en start de Macintosh® opnieuw.
- 7 Sluit de netwerkinterfacekabel aan op de machine en sluit hem daarna aan op een vrije poort op uw hub.

Om de netwerkinterfacekabel aan te sluiten op de machine:

- 1. Zet de afdekkap van de scanner in de open stand.
- 2. Sluit de netwerkkabel aan op de LANcontactdoos, gemarkeerd met een symbool. U vindt de LAN-contactdoos boven, links van de sleuf voor de tonercartridge, zoals hieronder aangegeven.

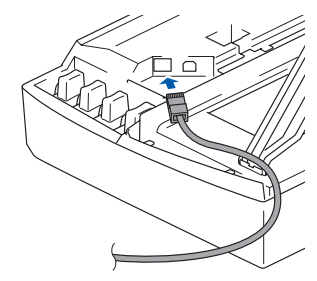

3. Leid de netwerkkabel voorzichtig in de goot zoals hieronder aangegeven, door de goot te volgen om de machine heen en naar de achterkant ervan.

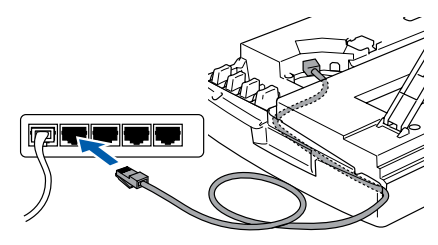

## *Waarschuwing*

*Controleer of de kabel het sluiten van de afdekkap niet beperkt, anders zou er een fout kunnen optreden.*

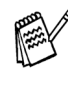

*Als u zowel USB- als LAN-kabels gebruikt, moet u beide kabels op elkaar door de goot leiden.*

#### Macintosh<sup>®</sup>

- 8 Til het scannerdeksel op om de vergrendeling los te halen. Druk de steun van het scannerdeksel voorzichtig naar beneden en sluit het scannerdeksel.
- 9 Zet de machine aan door de stekker in het stopcontact te steken.

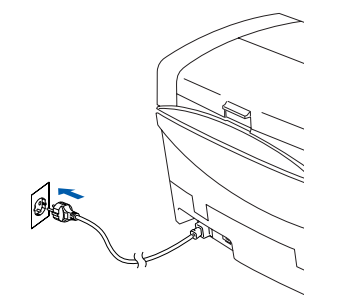

0 Open de **Kiezer** via het **Apple** menu.

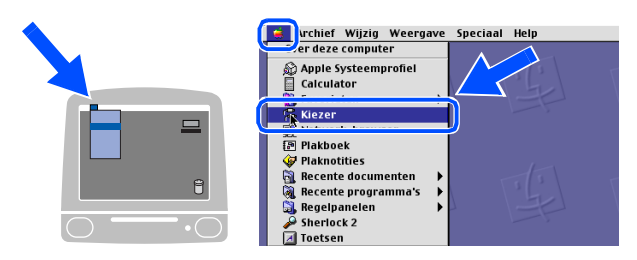

A Klik op het pictogram **Brother Ink (IP)** en selecteer dan **BRN\_xxxxxx**. Sluit de **Kiezer** .

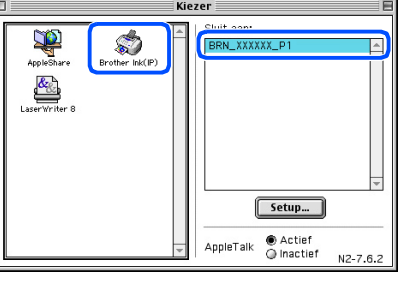

- *ethernetadres.*
- *xxxxxx zijn de laatste zes cijfers van het*<br>
ethernetadres.<br>
 *Raadpleeg hoofdstuk 5 van de*<br> *netwerkhandleiding op de cd-rom voor*<br> *meer informatie over het aansluiten van de machine op een Macintosh® netwerk.*<br>
De ■ *Raadpleeg hoofdstuk 5 van de netwerkhandleiding op de cd-rom voor meer informatie over het aansluiten van de machine op een Macintosh® netwerk.*

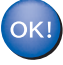

## <span id="page-31-1"></span>■ **Voor netwerkgebruikers**

Dit hoofdstuk is bedoeld voor het gebruik van de machine in een netwerk. De machine moet door een netwerkbeheerder aan de hand van de volgende stappen worden geïnstalleerd.

## <span id="page-31-0"></span>**Overzicht hoofdstukken in de Netwerkhandleiding**

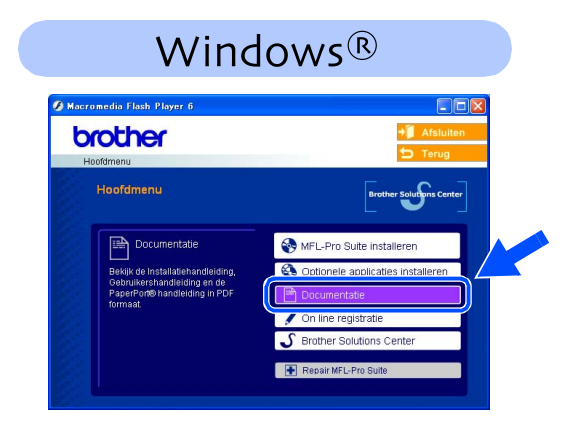

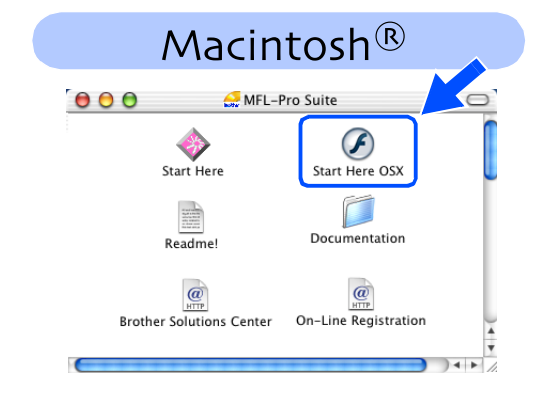

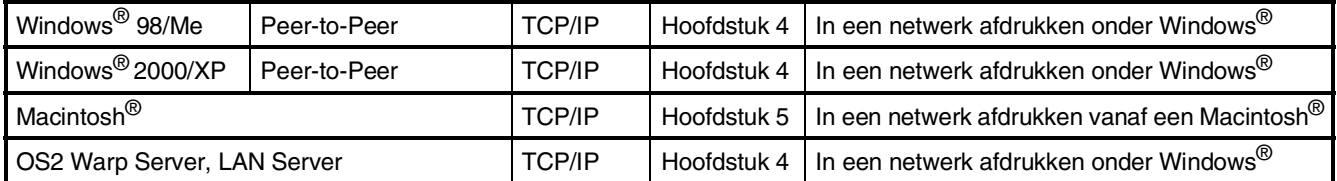

#### <span id="page-31-2"></span>**De netwerkinstellingen terugzetten naar de standaard fabrieksinstellingen**

Om alle netwerkinstellingen van de server van de interne printer/scanner terug te zetten naar de standaard fabrieksinstellingen, volg a.u.b. onderstaande stappen.

- 1 Controleer of de machine niet in werking is en haal vervolgens alle kabels uit de machine (behalve het stroomsnoer).
- 2 Voor **MFC-5440CN**, druk op **Menu/Set**, **4**, **0**. Voor **MFC-5840CN**, druk op **Menu/Set**, **5**, **0**.
- 3 Druk op **1** om Reset te selecteren.
- **4** Druk op **1** om Ja te selecteren.
- 5 De machine zal opnieuw starten, daarna de kabels opnieuw aansluiten.

#### <span id="page-32-0"></span>**Het configuratieprogramma BRAdmin Professional installeren (alleen voor Windows®)**

Het programma BRAdmin Professional is ontworpen om de apparaten te beheren die via een LAN-omgeving (Local Area Network) zijn aangesloten op het Brother-netwerk, zoals netwerkprinters en/of multifunctionele netwerkapparaten.

BRAdmin Professional kan ook worden gebruikt om apparaten van andere producenten te beheren die SNMP (Simple Network Management Protocol) ondersteunen.

Ga voor meer informatie over BRAdmin Professional naar <http://solutions.brother.com>

Plaats de meegeleverde cd-rom in uw cd-rom-station. Het beginscherm wordt automatisch weergegeven. Volg de instructies op uw scherm.

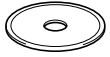

2 Klik op het pictogram **Optionele applicaties installeren** in het hoofdmenuscherm.

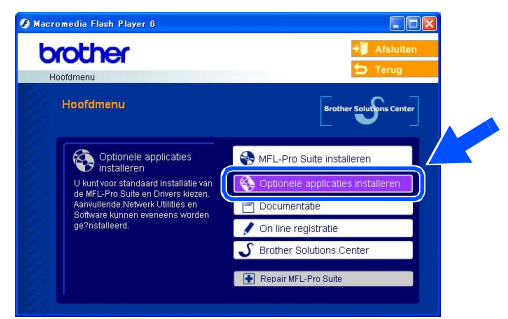

3 Klik op **BRAdmin Professional** en volg de instructies op het scherm.

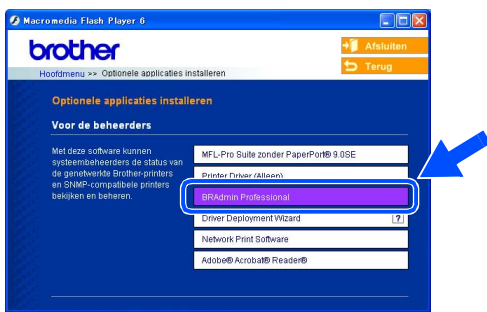

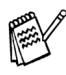

*Het standaardwachtwoord voor de printserver is "***access***". U kunt het wachtwoord wijzigen met behulp van BRAdmin Professional.*

## ■ **Voor netwerkgebruikers**

<span id="page-33-0"></span>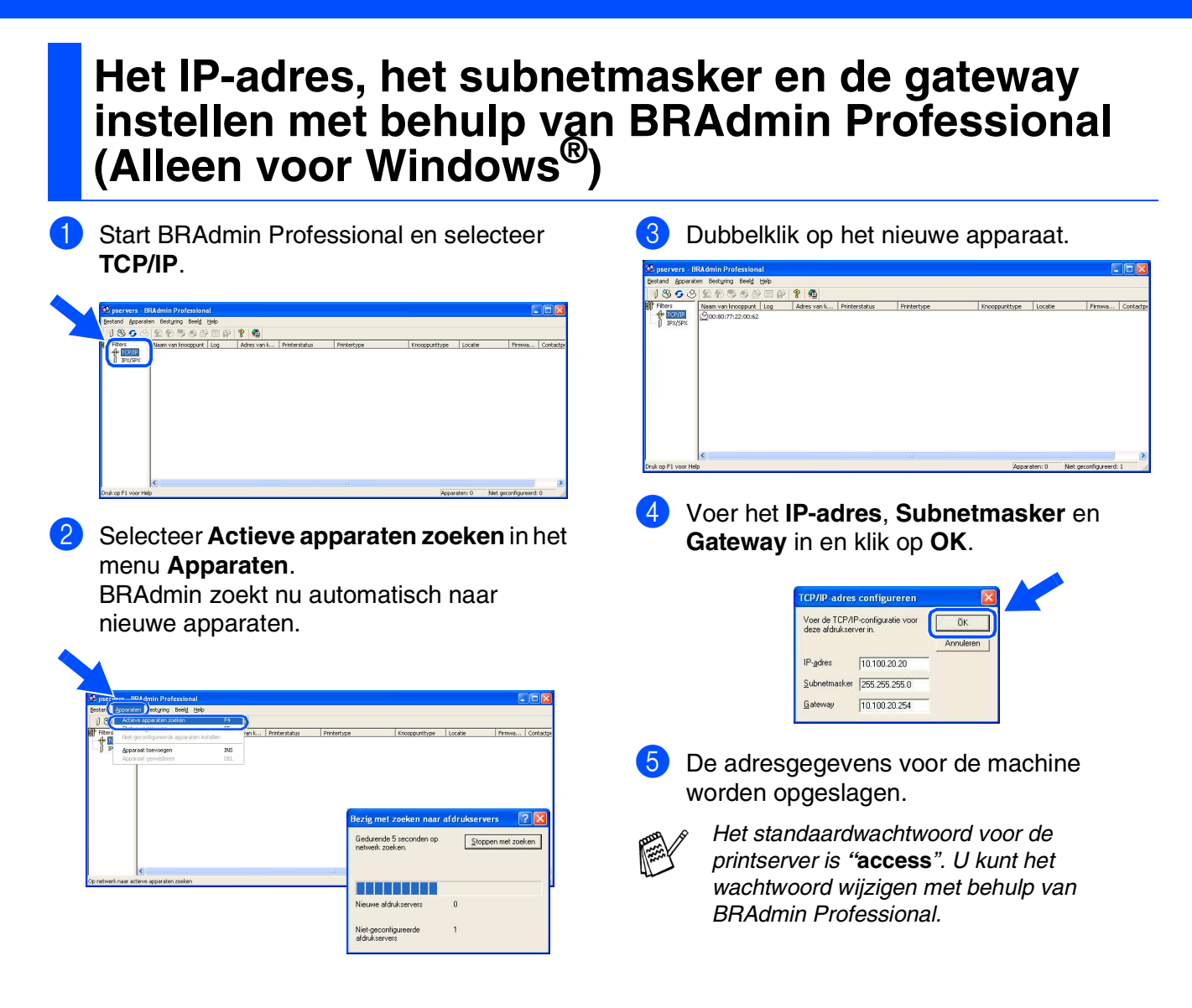

## <span id="page-34-0"></span>■ **Verbruiksonderdelen en Opties**

### <span id="page-34-2"></span>**Verbruiksonderdelen vervangen**

#### **Inktpatroon**

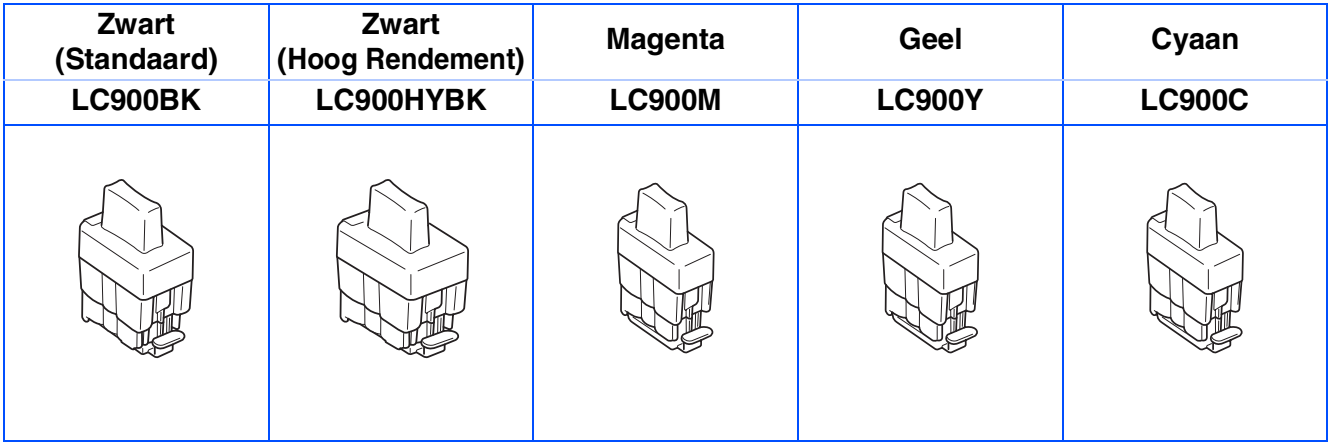

## <span id="page-34-1"></span>**Optie**

De externe draadloze Print-/Scanserver (802.11b) is als optie leverbaar voor de Brother MFC.

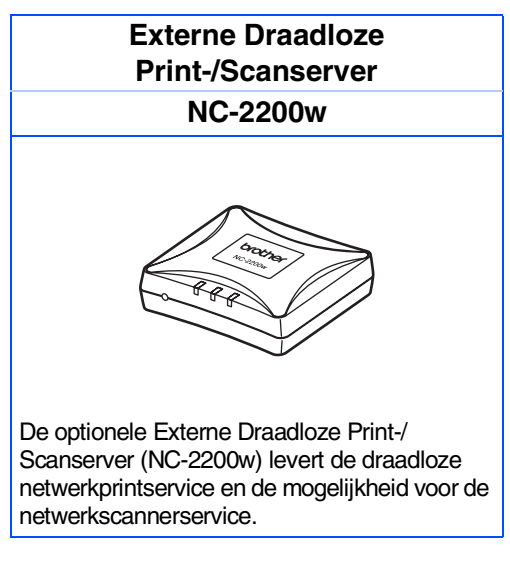

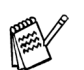

■ *USB 2.0-kabel vereist (niet meegeleverd)* 

■ *Ondersteunt Mac OS® X 10.2.4 of recenter.*

■ *U kunt de scantoets slechts aan één computer in het netwerk toewijzen.* 

#### **Handelsmerken**

Het Brother-logo is een wettig gedeponeerd handelsmerk van Brother Industries, Ltd.

Brother is een wettig gedeponeerd handelsmerk van Brother Industries, Ltd.

Multi-Function Link is een wettig gedeponeerd handelsmerk van Brother International Corporation.

© Copyright 2004 Brother Industries, Ltd. Alle rechten voorbehouden.

Windows en Microsoft zijn wettig gedeponeerde handelsmerken van Microsoft in de VS en andere landen.

Macintosh en TrueType zijn wettig gedeponeerde handelsmerken van Apple Computer, Inc. PaperPort en OmniPage OCR zijn wettig gedeponeerde handelsmerken van ScanSoft, Inc.

Presto! PageManager is een wettig gedeponeerd handelsmerk van NewSoft Technology Corporation.

Elk bedrijf waarvan software in deze handleiding wordt vermeld, heeft een softwarelicentieovereenkomst die specifiek bedoeld is voor de betreffende programma's.

**Alle andere merknamen en productnamen die in deze handleiding worden gebruikt, zijn wettig gedeponeerde handelsmerken van de desbetreffende bedrijven.**

#### **Samenstelling en publicatie**

Deze handleiding is samengesteld en gepubliceerd onder supervisie van Brother Industries, Ltd. De nieuwste productgegevens en specificaties zijn in deze handleiding verwerkt.

De inhoud van deze handleiding en de specificaties van het product kunnen zonder voorafgaande kennisgeving worden gewijzigd.

Brother behoudt zich het recht voor om de specificaties en de inhoud van deze handleiding zonder voorafgaande kennisgeving te wijzigen. Brother is niet verantwoordelijk voor enige schade, met inbegrip van gevolgschade, voortvloeiend uit het gebruik van deze handleiding of de daarin beschreven producten, inclusief maar niet beperkt tot zetfouten en andere fouten in deze publicatie.

Dit product is bedoeld voor gebruik in een professionele omgeving.

©2004 Brother Industries, Ltd.

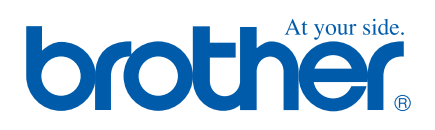

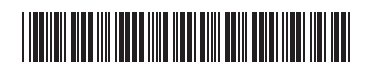

DUT  $LF7325001()$